# Online Faculty System

# An Archdeacon's User Manual

**Julie Patenaude 1/1/2016**

This document is a step-by-step guide to the Online Faculty System for Archdeacons.

# **Table of Contents**

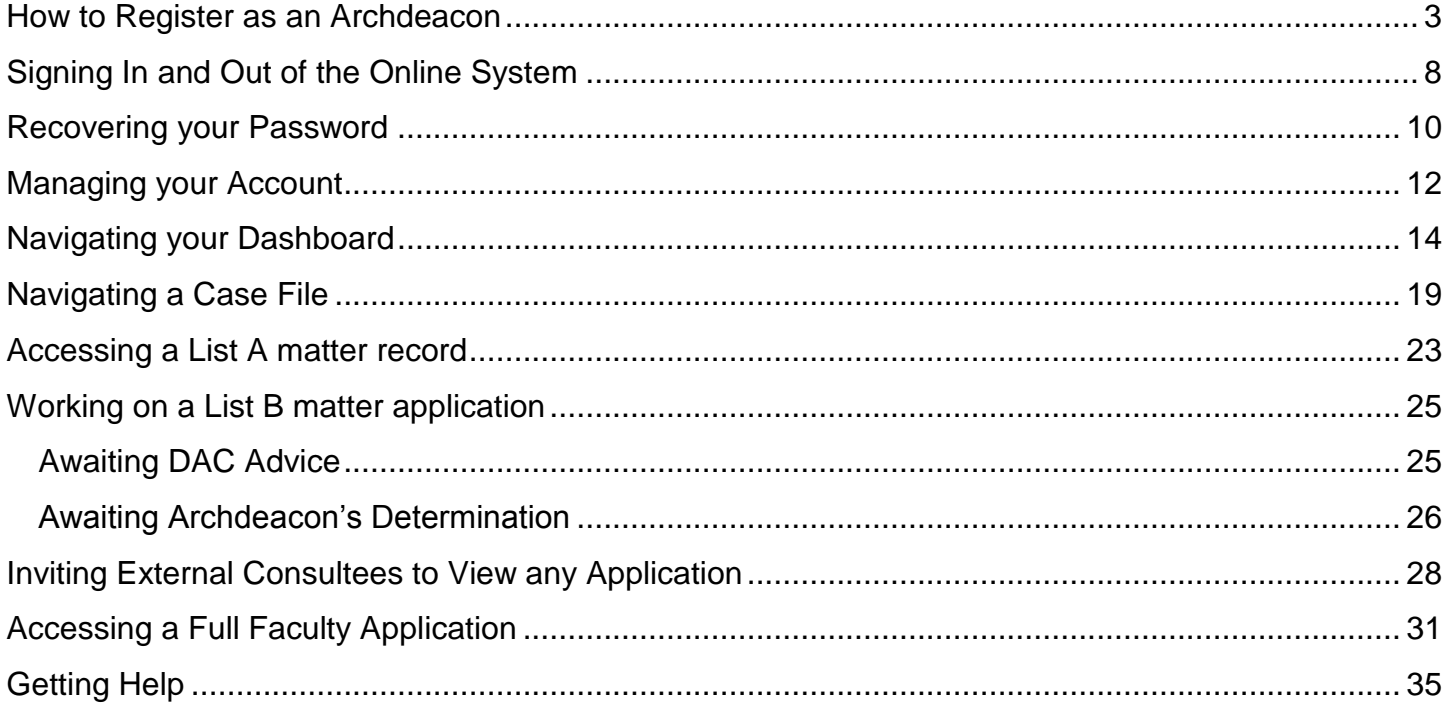

#### <span id="page-3-0"></span>**How to Register as an Archdeacon**

 $\bigoplus$ 

1. Go to the front page of the website [\(https://facultyonline.churchofengland.org\)](https://facultyonline.churchofengland.org/Default.aspx). **N.B.** The picture scrolls and so may be different when you open the web page.

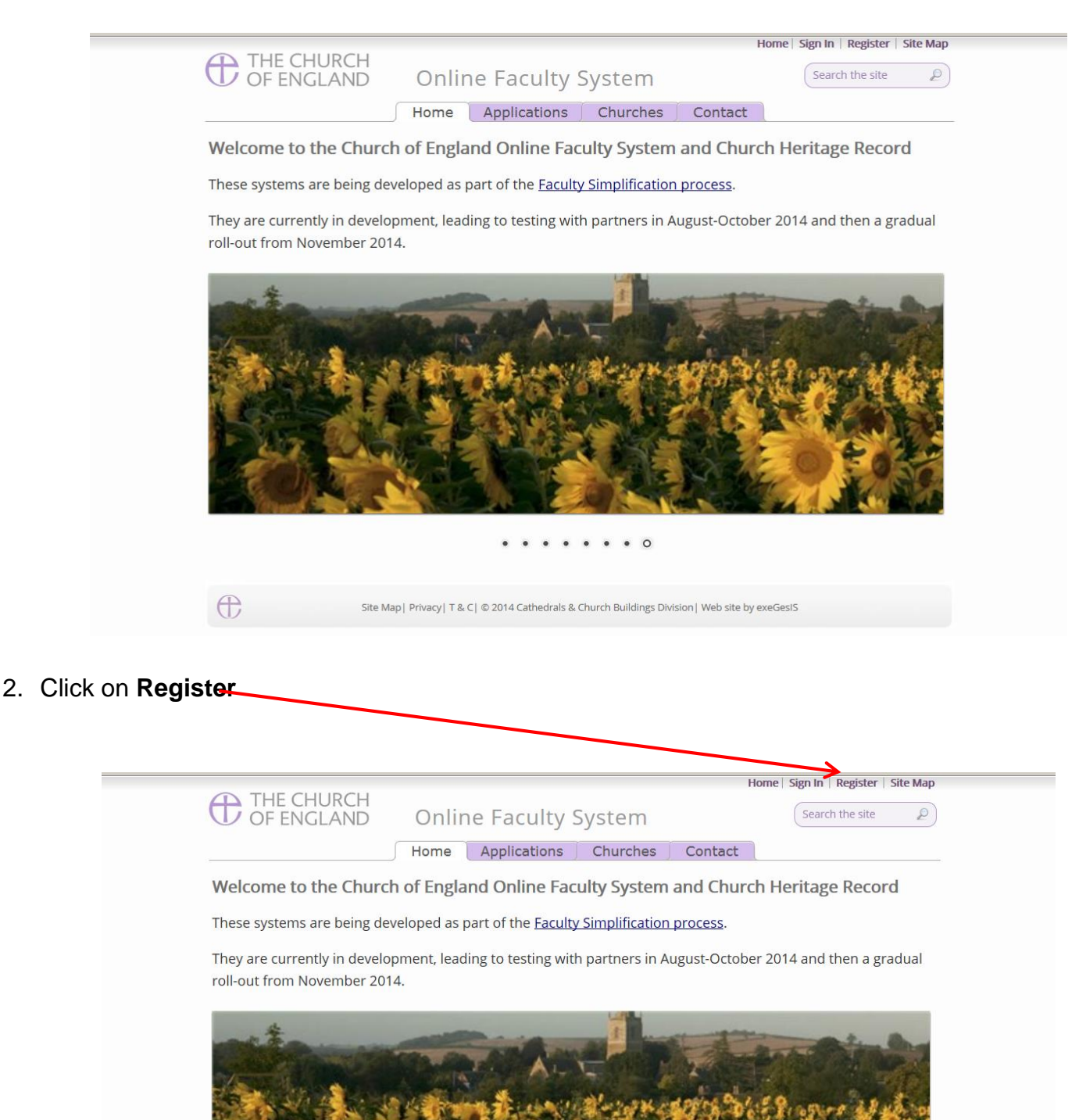

 $\bullet$ 

. . . . . 0

Site Map | Privacy | T & C | © 2014 Cathedrals & Church Buildings Division | Web site by exeGesIS

#### 3. This will take you to the **Create a New Account** page.

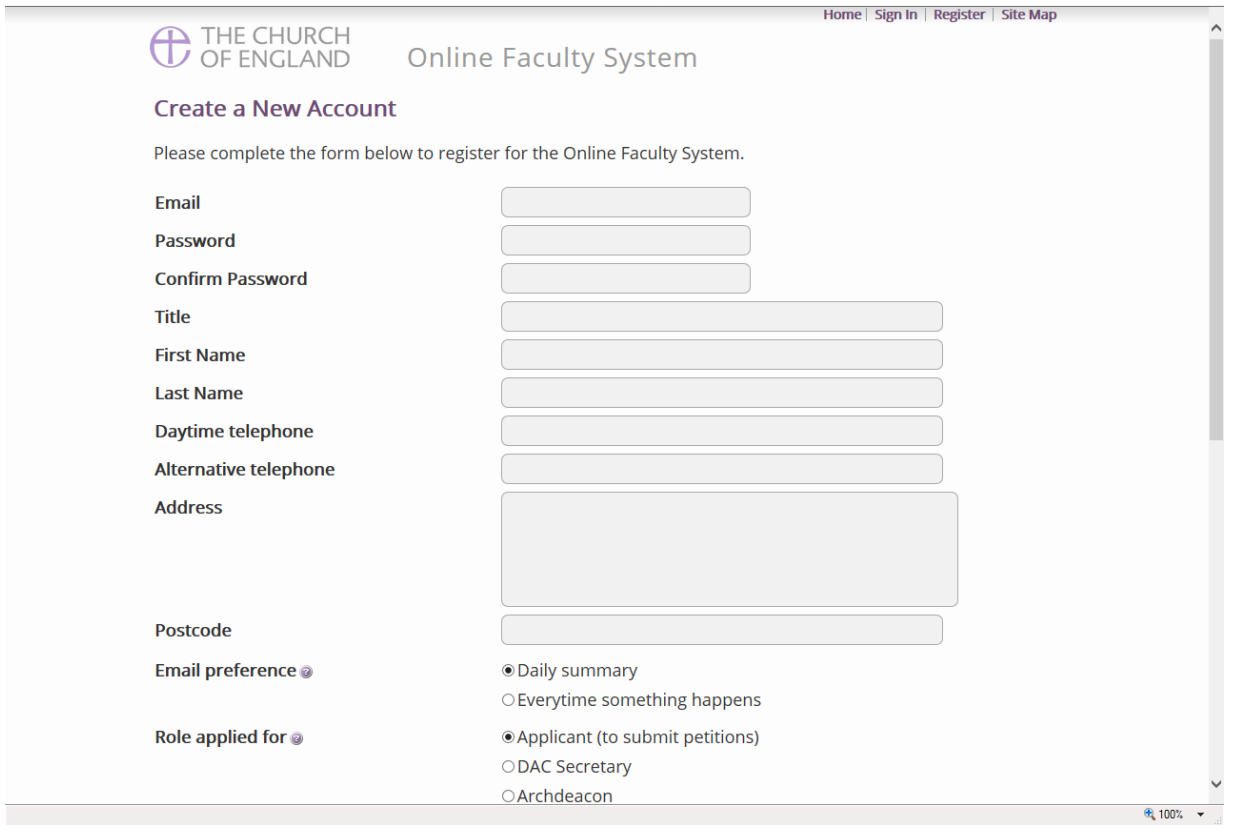

- 4. Choose the most suitable email address. This is likely to be your work email.
- 5. You will need to complete **ALL** your contact details (but only one telephone number is required).
- 6. **Indicate** whether you wish to receive an email about ALL applications in your diocese either as:
	- a. **Daily summary** (received at the end of each day but only if you need to perform a specific task) Or
	- b. **Every time** something changes
- 7. Select the **role** for which you wish to register (in this case Archdeacon).

8. When you select **Archdeacon** and scroll down, you'll get a drop down menu from the Diocese and Archdeaconry fields:

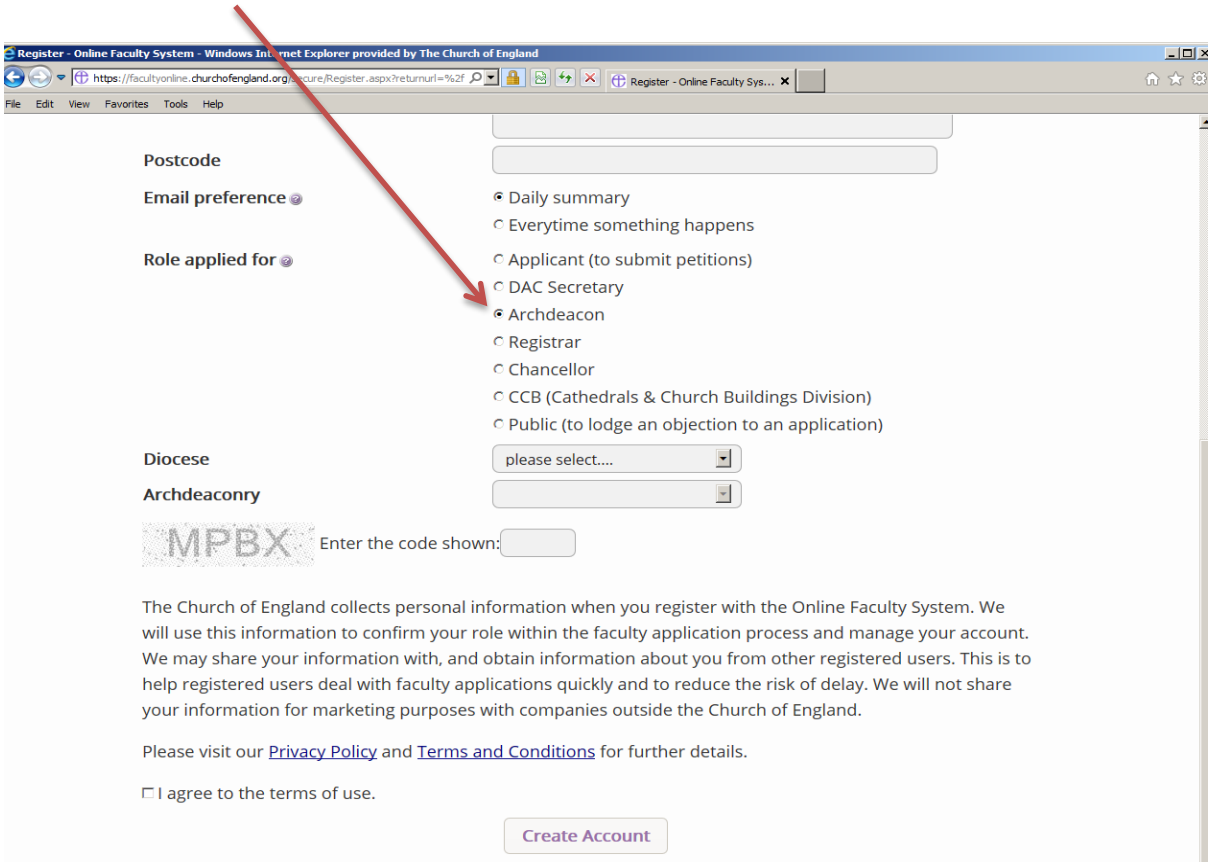

#### 9. Select **your diocese:**

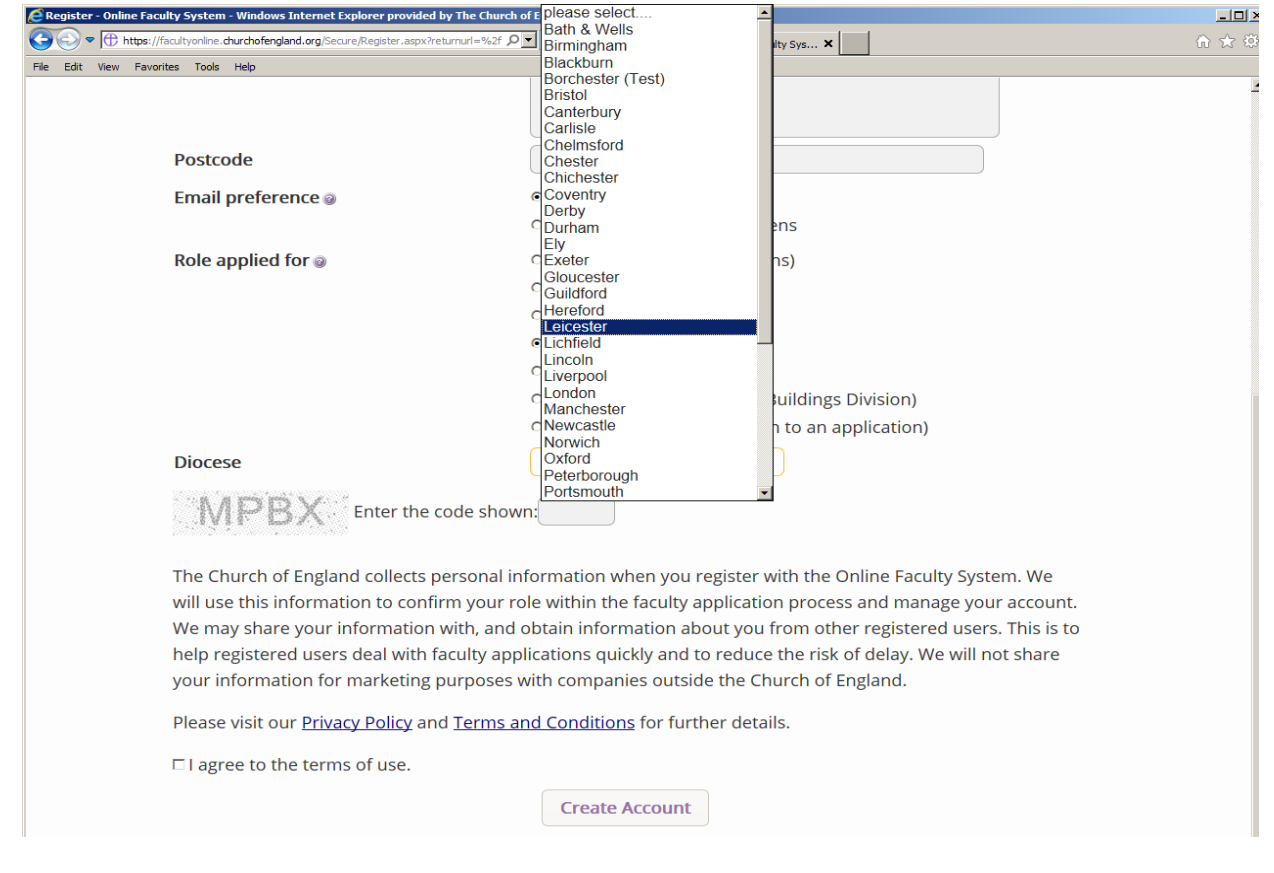

# 10.Followed by your Archdeaconry

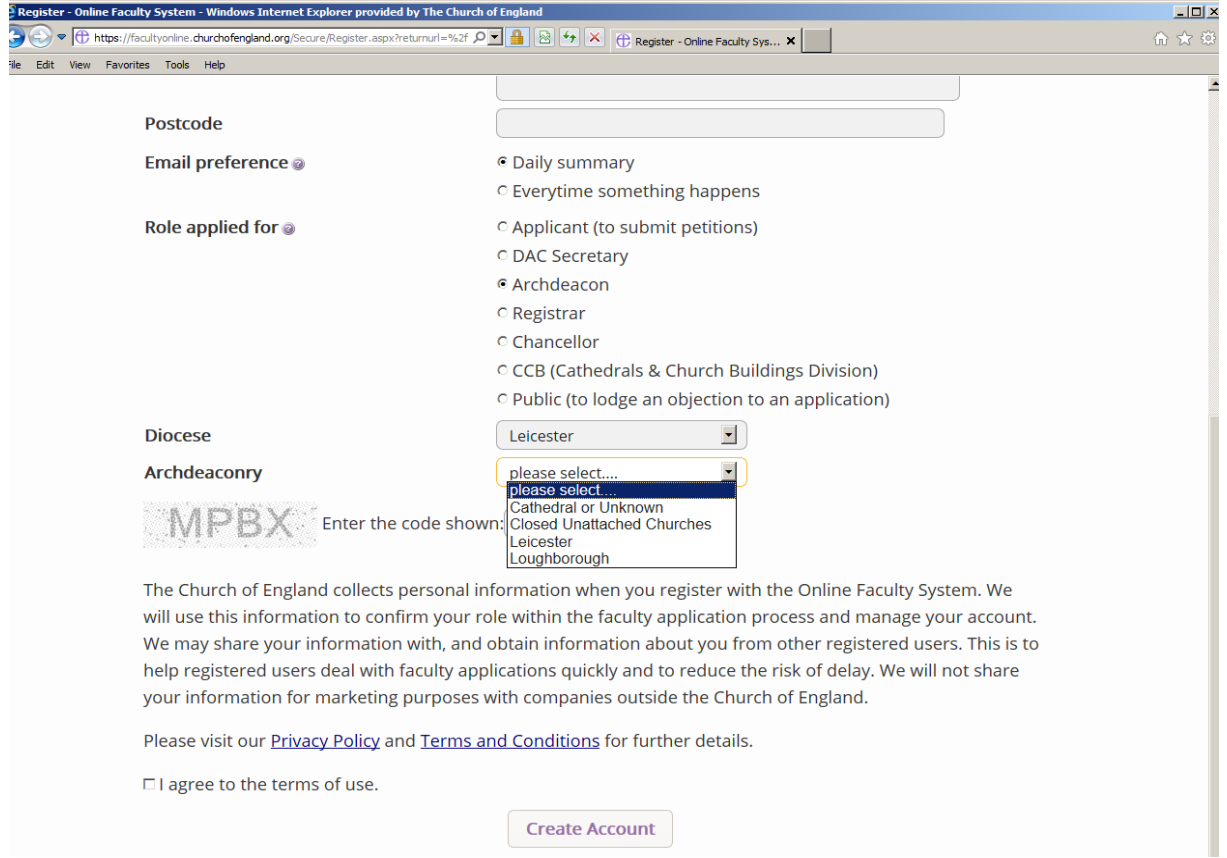

# 11.Enter the **security code** as it is shown:

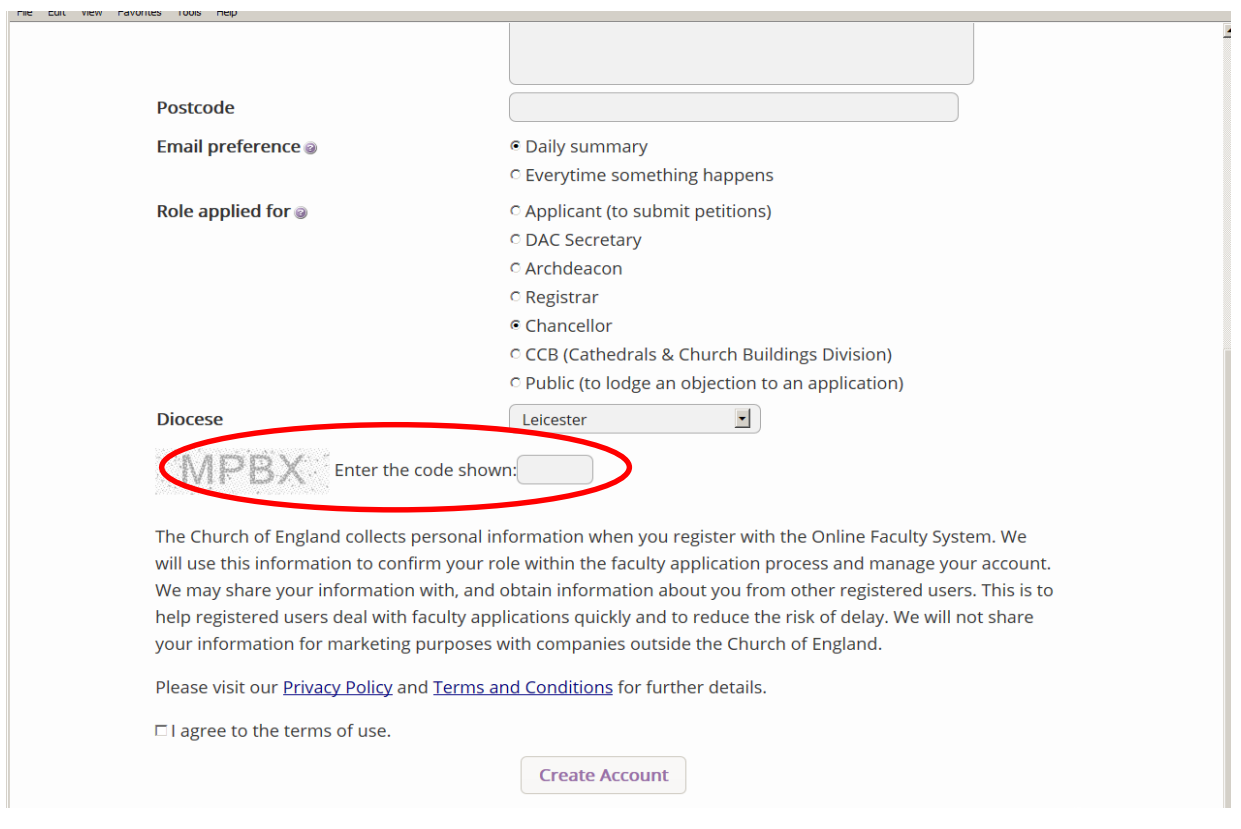

12.Please **read** the **Privacy Policy**, **Cookie Policy** and **Terms and Conditions** and tick the box to say you are happy to agree with these.

#### 13.Click on **Create Account**

- 14.You will receive an email asking you to confirm your registration by clicking a link. This is to prevent other people from registering with your email address.
- 15.Please **click on the link** to confirm that your email address is yours, has not been hacked and that you wish to be registered user of the database.
- 16.The DAC Secretary will then be asked to approve your registration.

**N.B.** The DAC Secretary will need to check against the Diocesan Database and other records to verify that you are the Archdeacon. If not, you will be contacted to check the details of your registration.

17.Once this is done, you will be sent an email saying that your account has been approved and inviting you to sign in at<https://facultyonline.churchofengland.org/Secure/Login.aspx>

# <span id="page-8-0"></span>**Signing In and Out of the Online System**

1. Go to the main website [https://facultyonline.churchofengland.org](https://facultyonline.churchofengland.org/) and click on **Sign In**

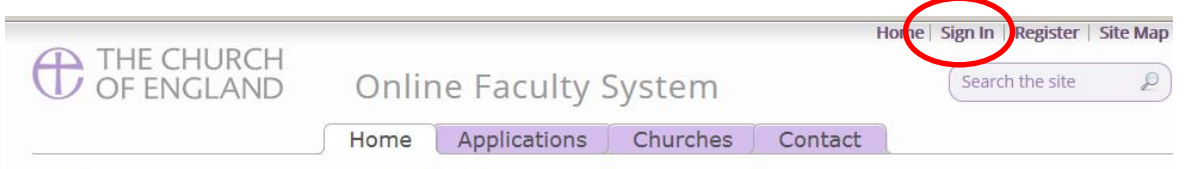

Welcome to the Church of England Online Faculty System and Church Heritage Record

These systems are being developed as part of the **Faculty Simplification process**.

They are currently in development, leading to testing with partners in August-October 2014 and then a gradual roll-out from November 2014.

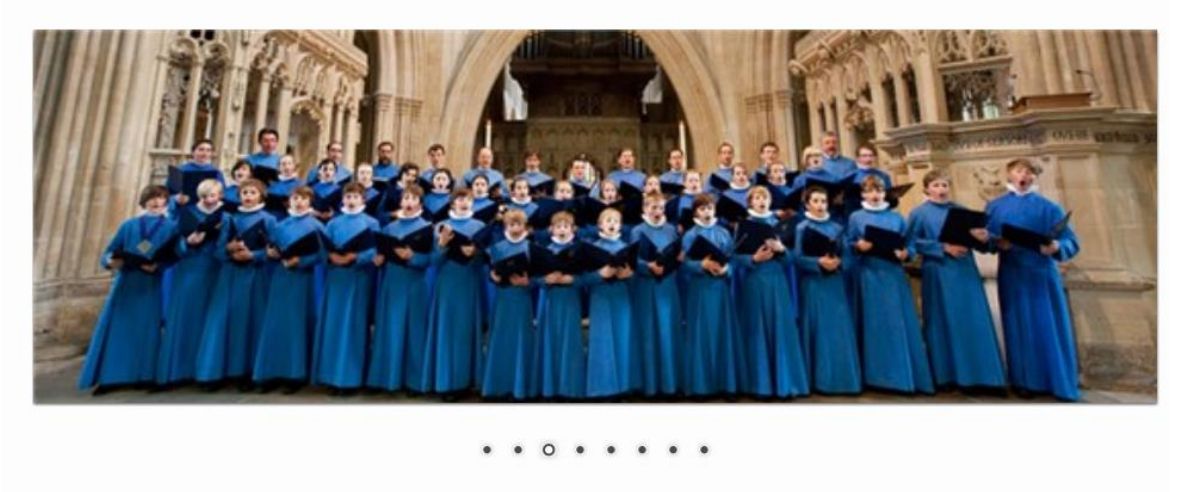

 $\bigoplus$ 

Site Map | Privacy | T & C | © 2014 Cathedrals & Church Buildings Division | Web site by exeGesIS

2. Enter your **email** address and **password**, and click **Sign In**

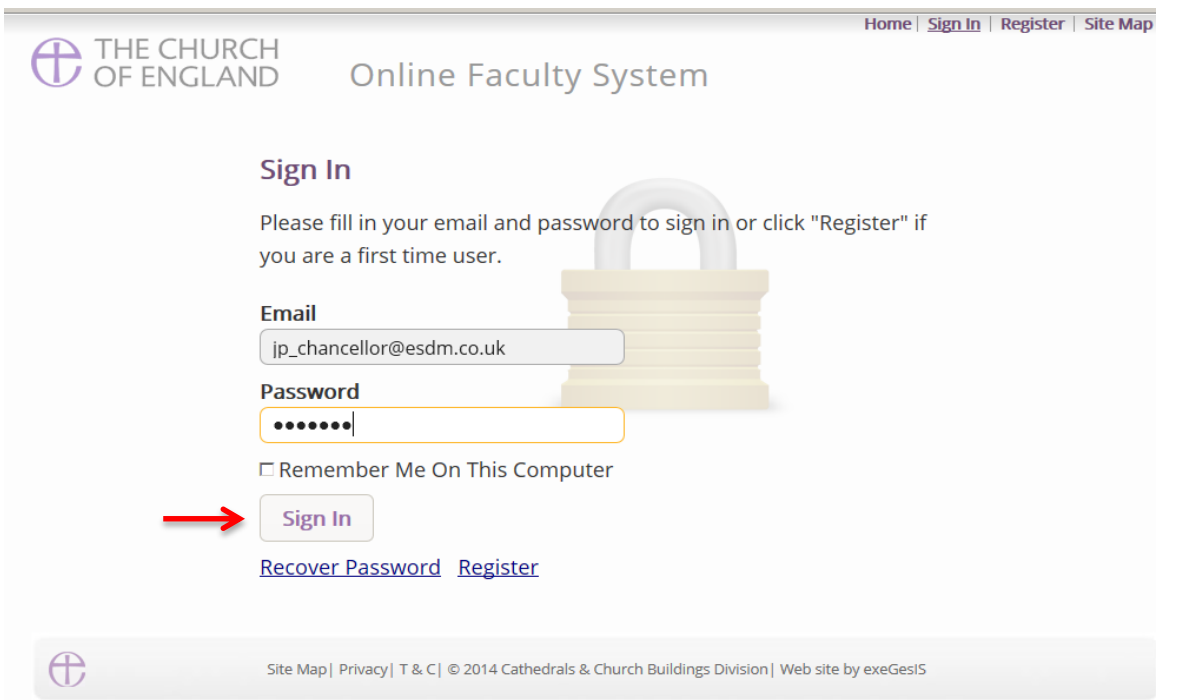

2.1If you tick the box "Remember Me on This Computer" you will remain signed into the website every time you return.

3. The system brings you back to the main page of the website. But now you are signed in!

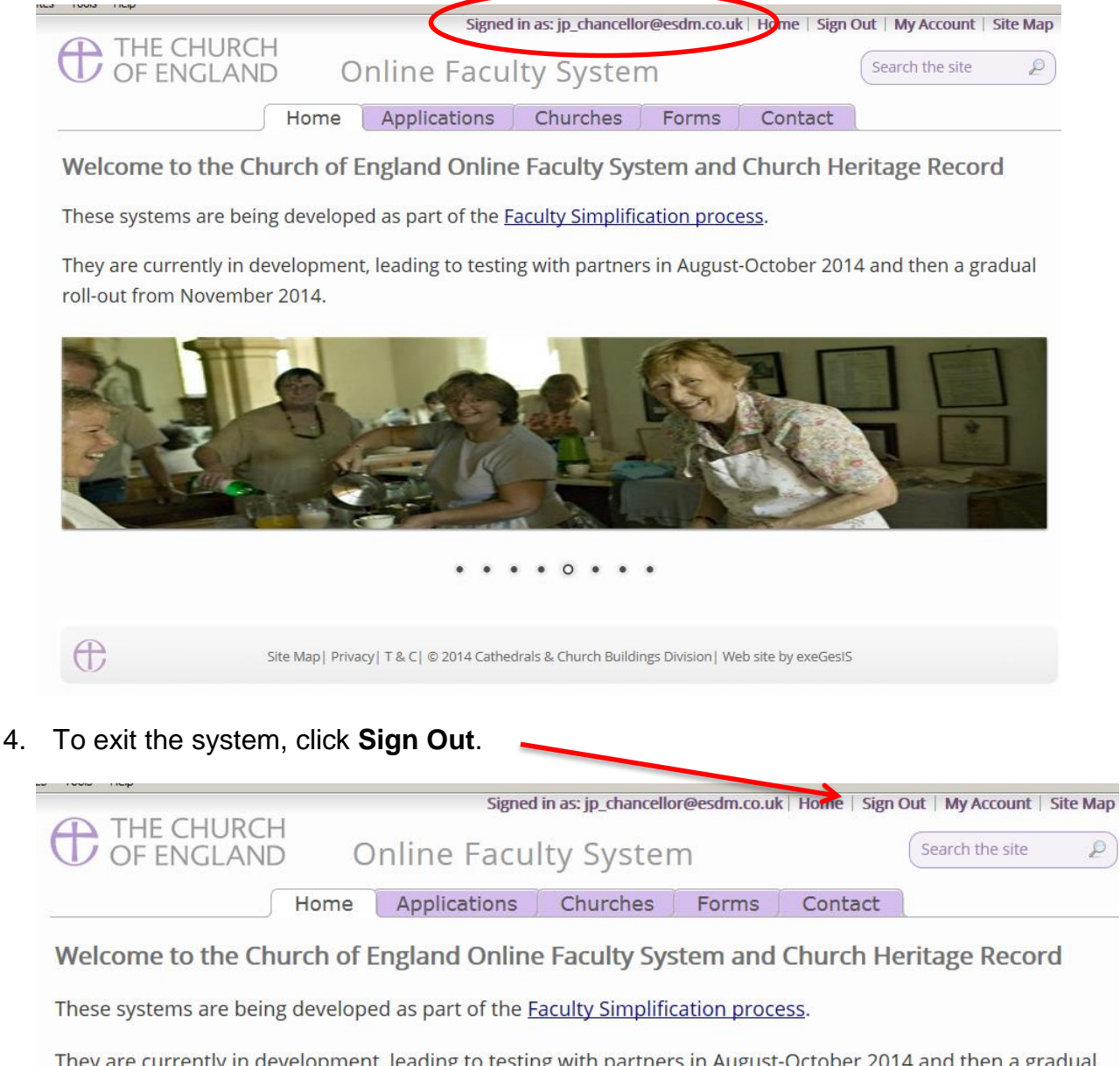

They are currently in development, leading to testing with partners in August-October 2014 and then a gradual roll-out from November 2014.

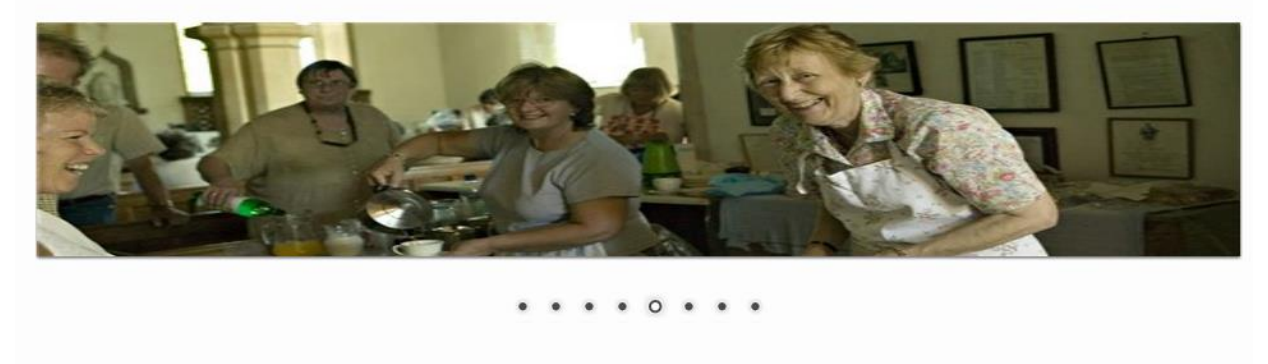

 $\bigoplus$ 

Site Map | Privacy | T & C | © 2014 Cathedrals & Church Buildings Division | Web site by exeGesIS

#### <span id="page-10-0"></span>**Recovering your Password**

1. Go to the sign in page<https://facultyonline.churchofengland.org/Secure/Login.aspx> and click **Recover Password**

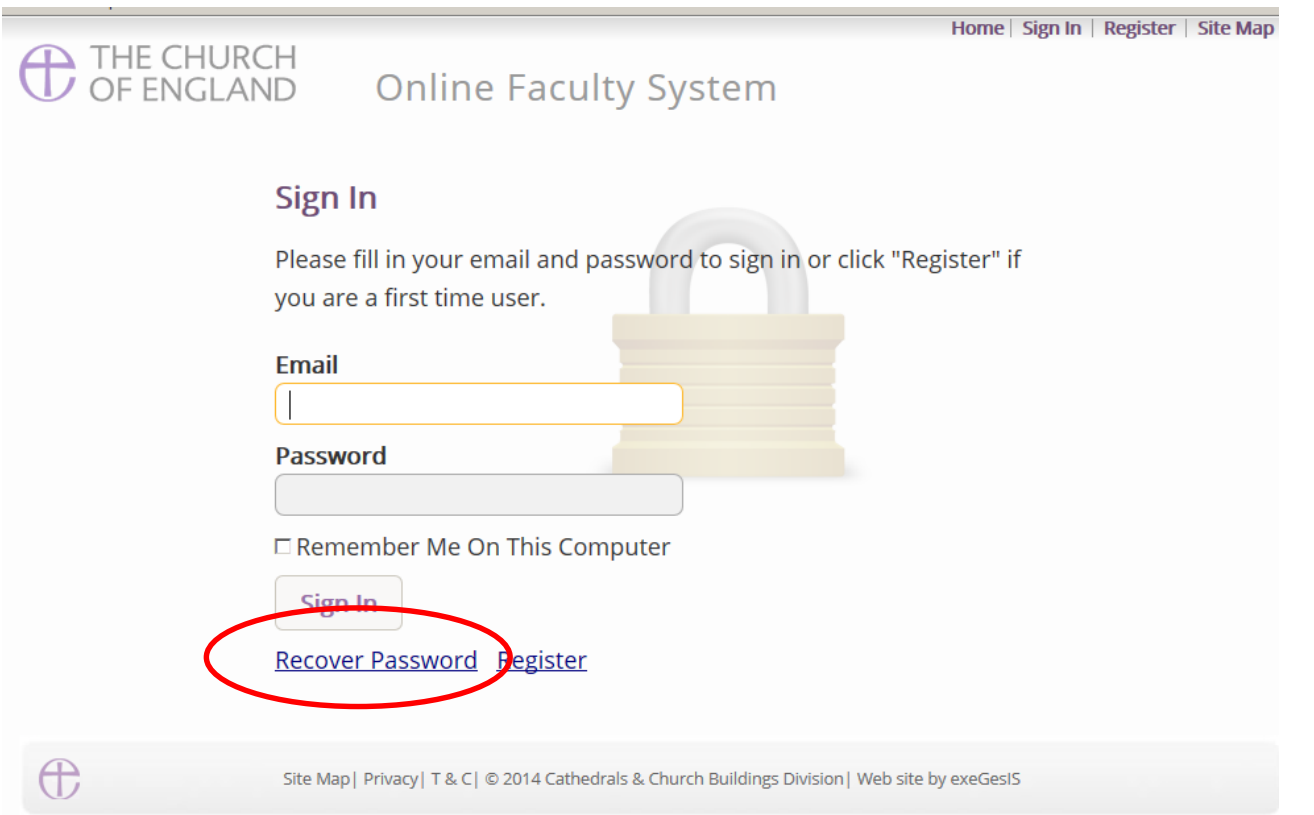

2. Enter the **email** address you used to register with the Online Faculty System and click **Next**.

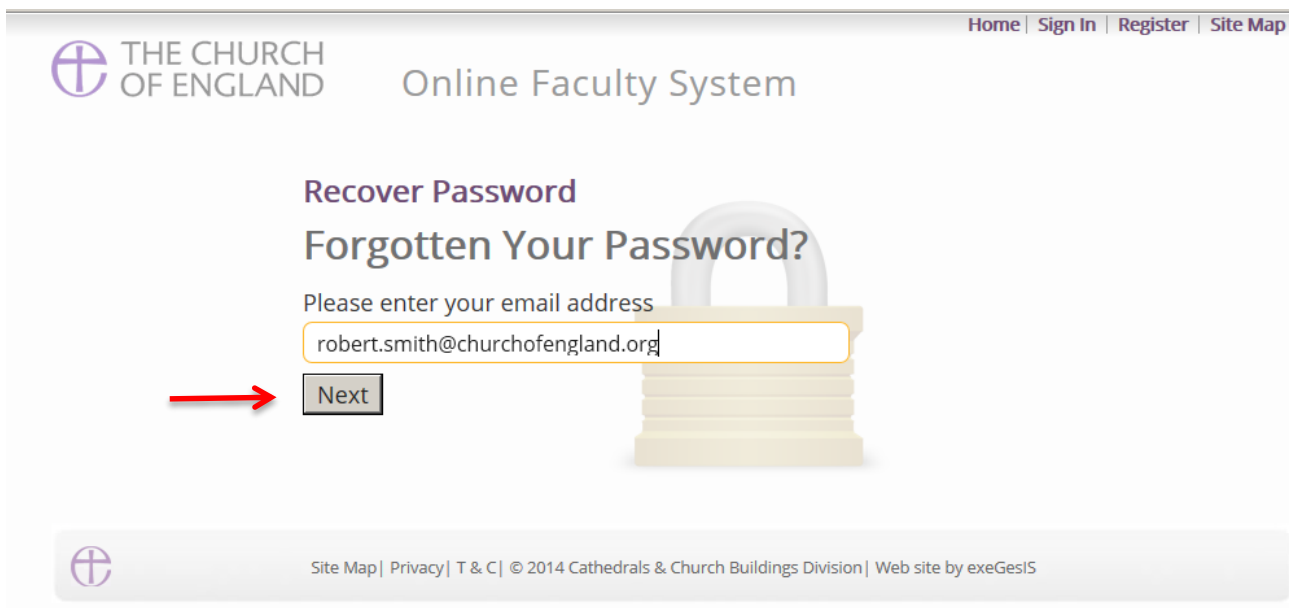

- 3. The system will send you an email with your new password. If you do not receive this email within a few minutes, check your Junk emails (or spam). If you still cannot find it, contact your DAC.
- 4. Go back to the sign in page<https://facultyonline.churchofengland.org/Secure/Login.aspx> and type in your new password. **Do not Copy & Paste**

5. For safety reasons, the system will ask you for a new password. Create one and click **Change Password**.

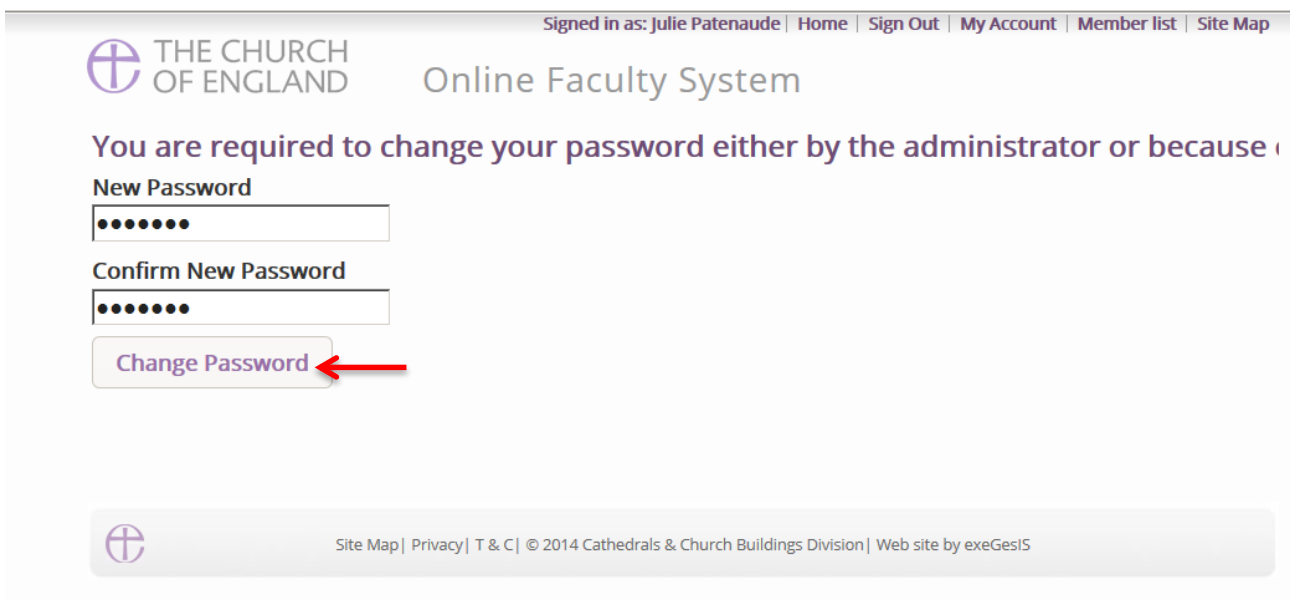

6. You will automatically return to the main page and will be signed in.

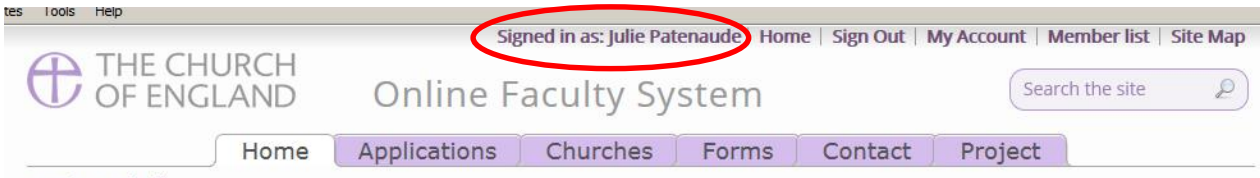

Settings Edit <sup>8</sup>

Welcome to the Church of England Online Faculty System and Church Heritage Record

These systems are being developed as part of the **Faculty Simplification process**.

They are currently in development, leading to testing with partners in August-October 2014 and then a gradual roll-out from November 2014.

Settings Edit <sup>8</sup>

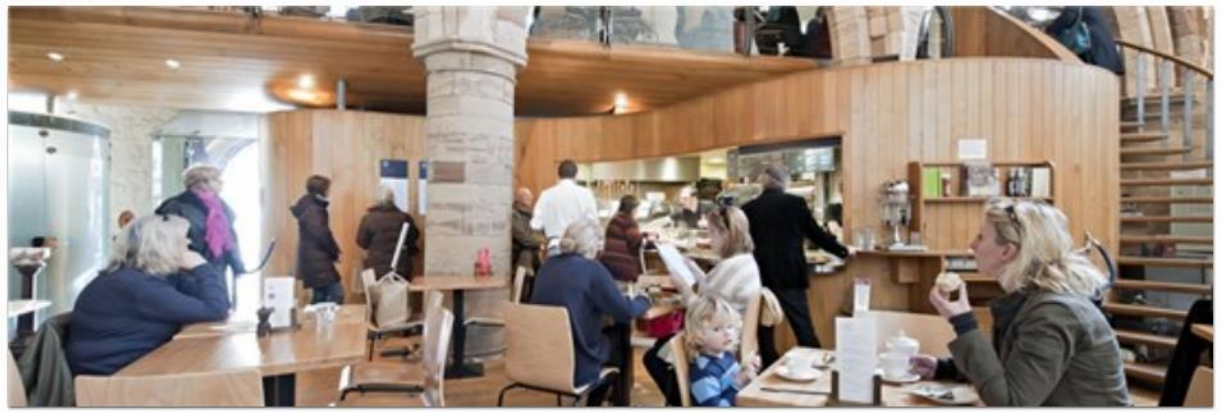

 $\bullet$  $\circ$  $\bullet$ 

Settings

 $\bigoplus$ 

Site Map | Privacy | T & C | © 2014 Cathedrals & Church Buildings Division | Web site by exeGesIS

#### <span id="page-12-0"></span>**Managing your Account**

Being able to manage your account is important. It gives you the opportunity to update your email address and contact details if they change. It also allows you to change your password and modify the way you receive emails from the Online Faculty System.

1. Go to the main website [https://facultyonline.churchofengland.org,](https://facultyonline.churchofengland.org/) sign in and click on **My Account**

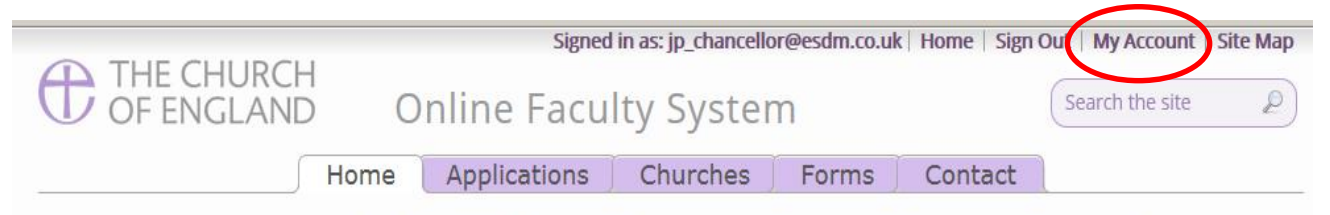

Welcome to the Church of England Online Faculty System and Church Heritage Record

These systems are being developed as part of the Faculty Simplification process.

They are currently in development, leading to testing with partners in August-October 2014 and then a gradual roll-out from November 2014.

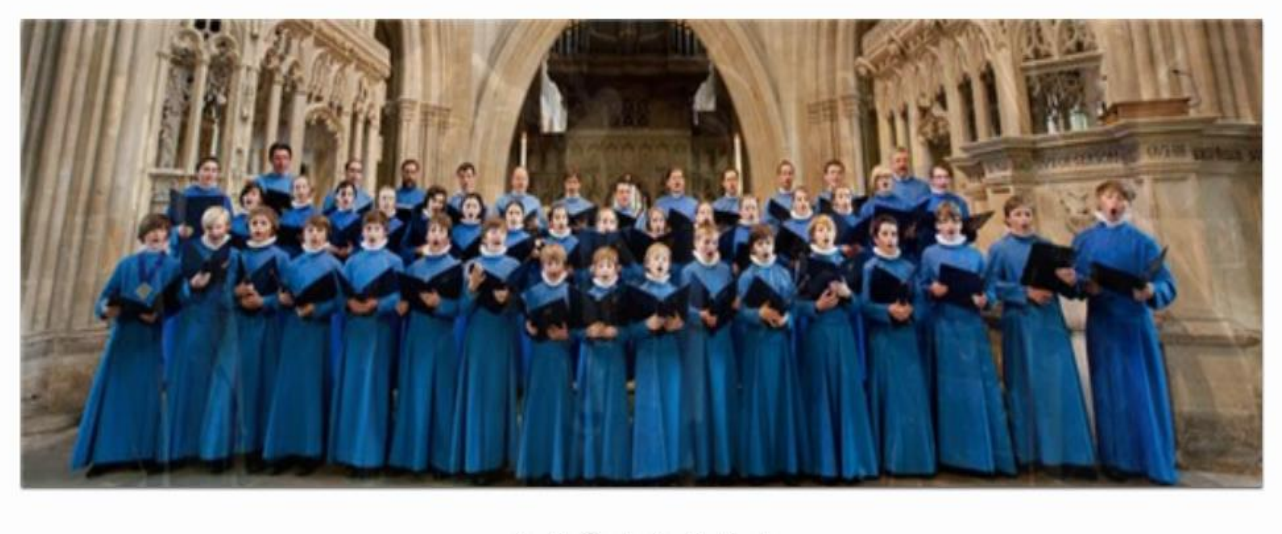

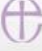

Site Map | Privacy | T & C | © 2014 Cathedrals & Church Buildings Division | Web site by exeGesIS

2. This is the **Security and Identity** tab of your account.

 $\overline{\phantom{a}}$ 

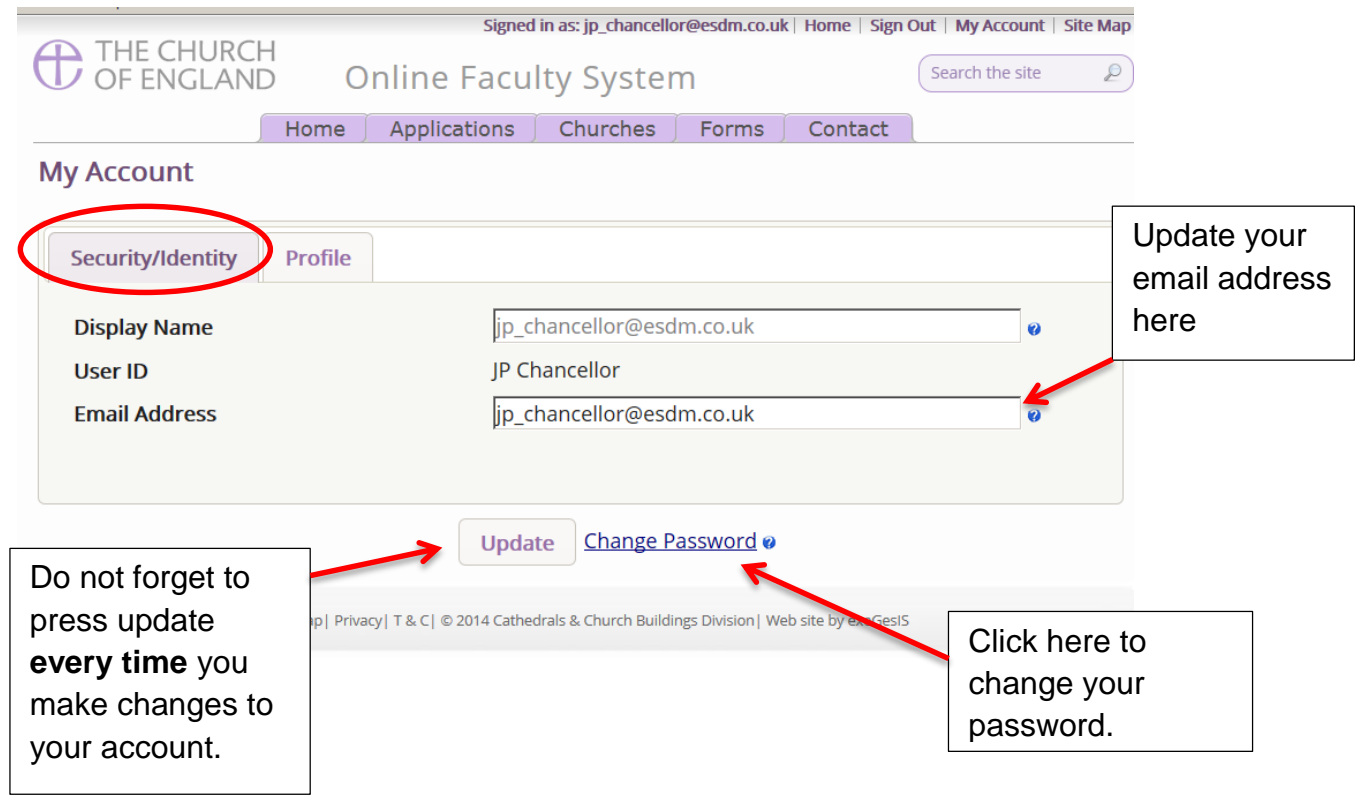

3. This is your **Profile** tab. It holds all your contact details and lets you manage the emails you receive from the system.

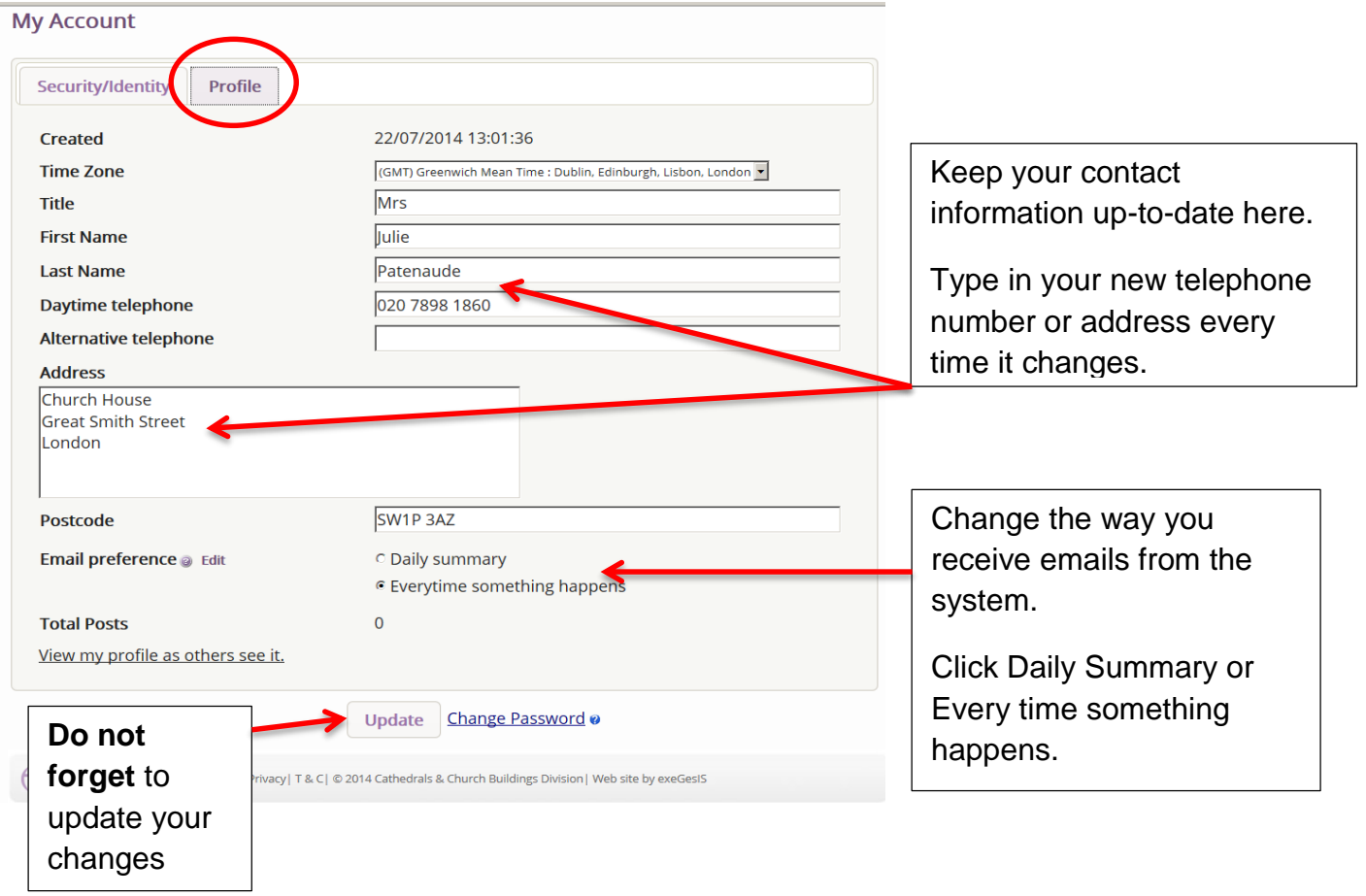

# <span id="page-14-0"></span>**Navigating your Dashboard**

Your dashboard is where you will be able to access all the Faculty applications in your diocese. It is also where all the emails sent to you by the Online Faculty System will be stored (in addition to your in own email account).

#### Remember to **sign in!**

#### 1. From the main page click on the **Applications** tab.

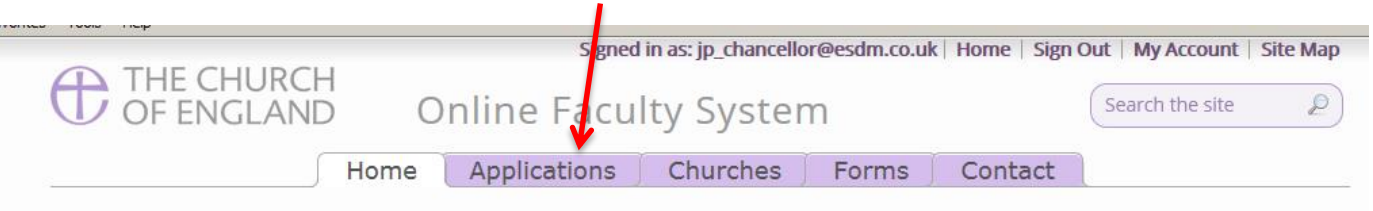

Welcome to the Church of England Online Faculty System and Church Heritage Record

These systems are being developed as part of the **Faculty Simplification process**.

They are currently in development, leading to testing with partners in August-October 2014 and then a gradual roll-out from November 2014.

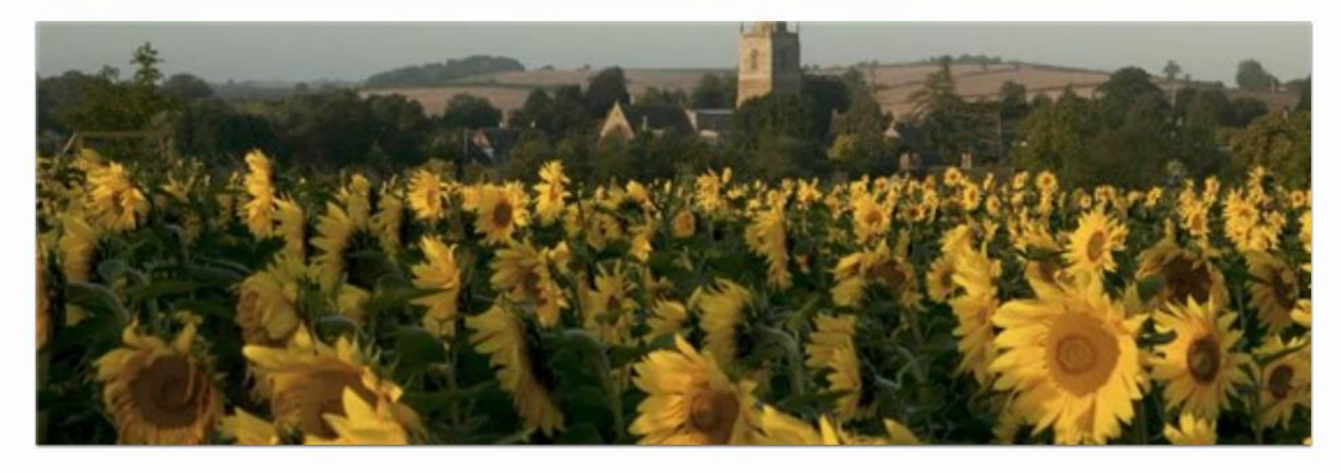

 $\bigoplus$ 

Site Map | Privacy | T & C | © 2014 Cathedrals & Church Buildings Division | Web site by exeGesIS

2. This is your dashboard. From here, you can look at all your messages (You will also receive them in your regular email account).

or

or

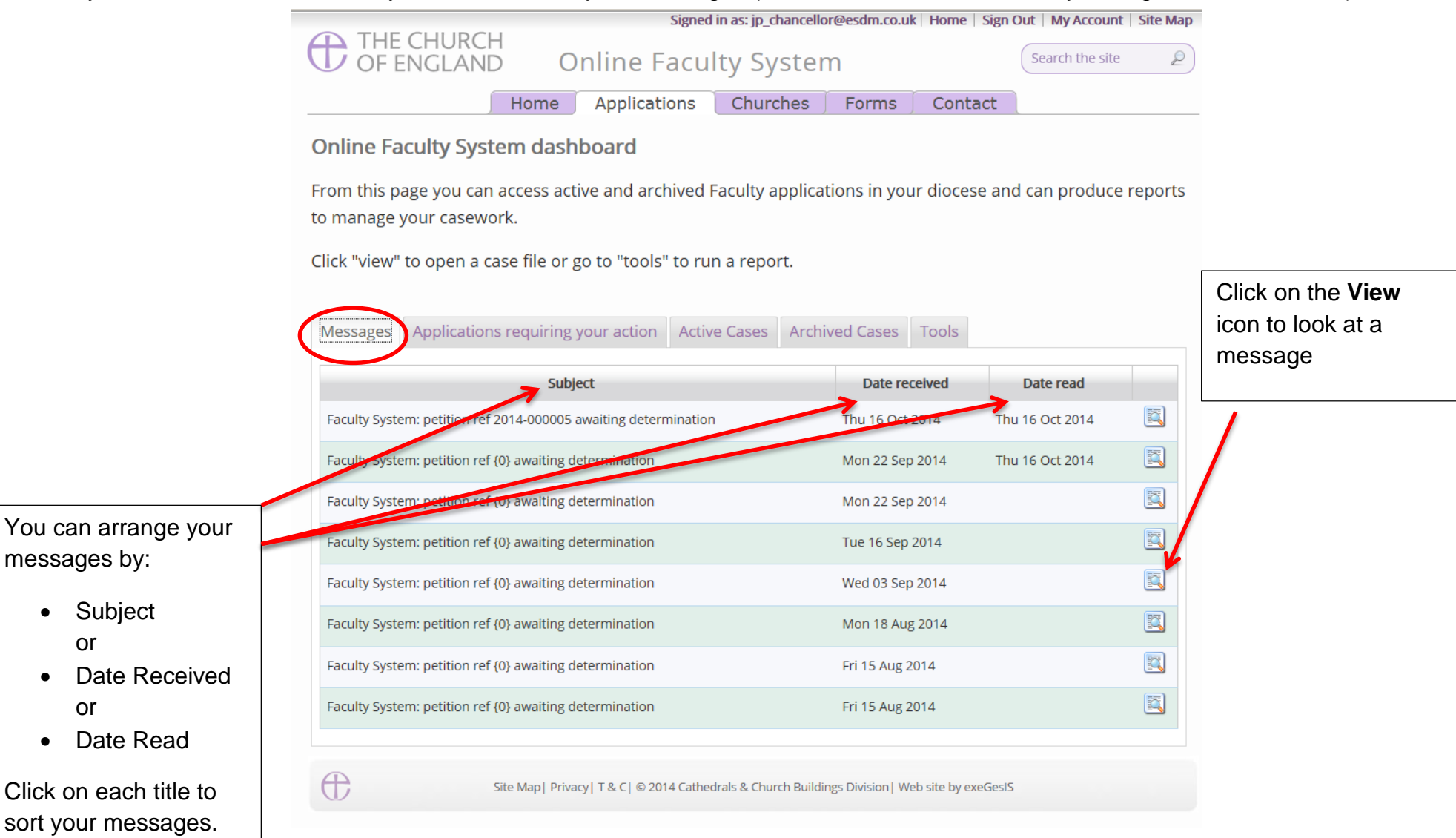

3. To access any application which requires your attention, go to Applications Requiring Your Action.

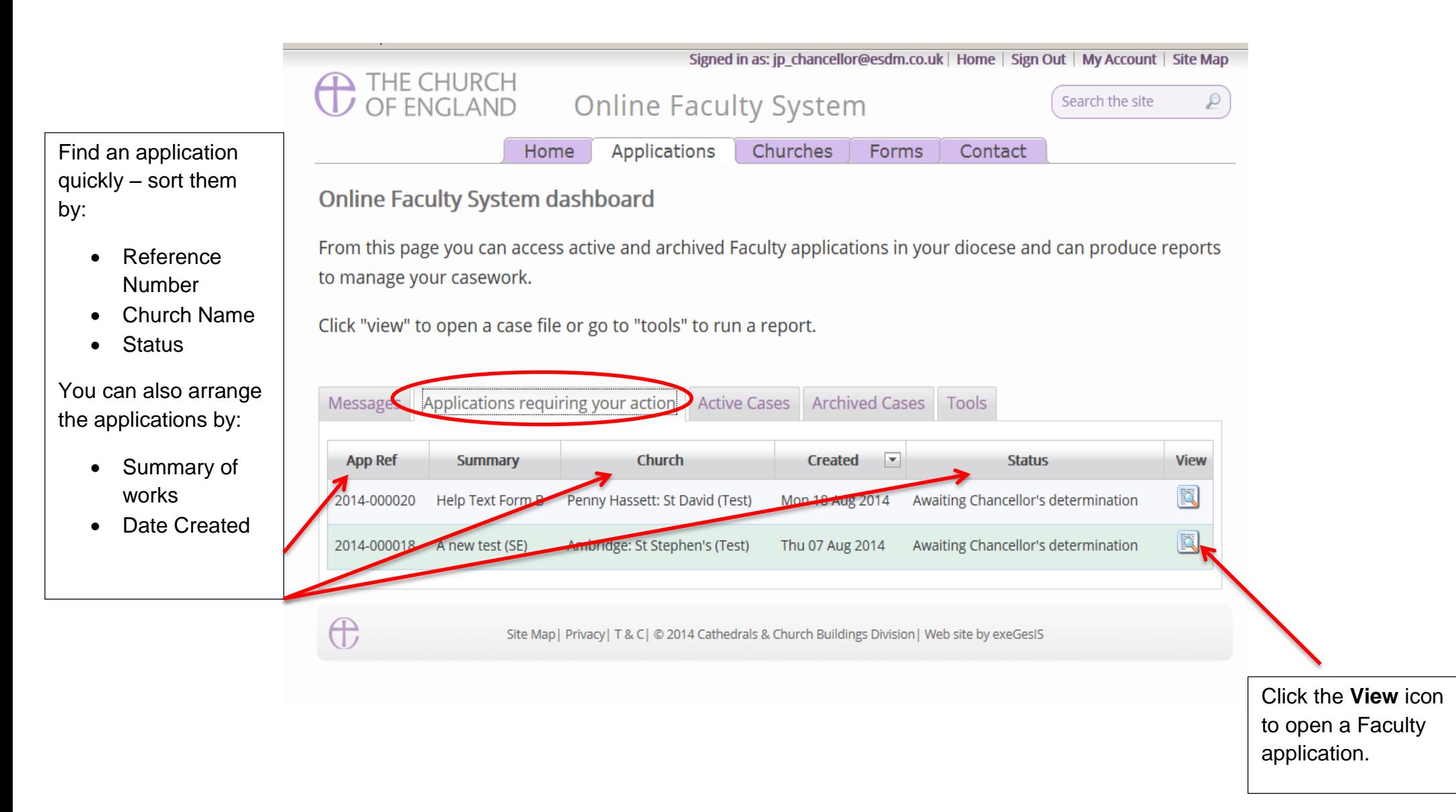

Click "view" to open a case file or go to "tools" to run a report.

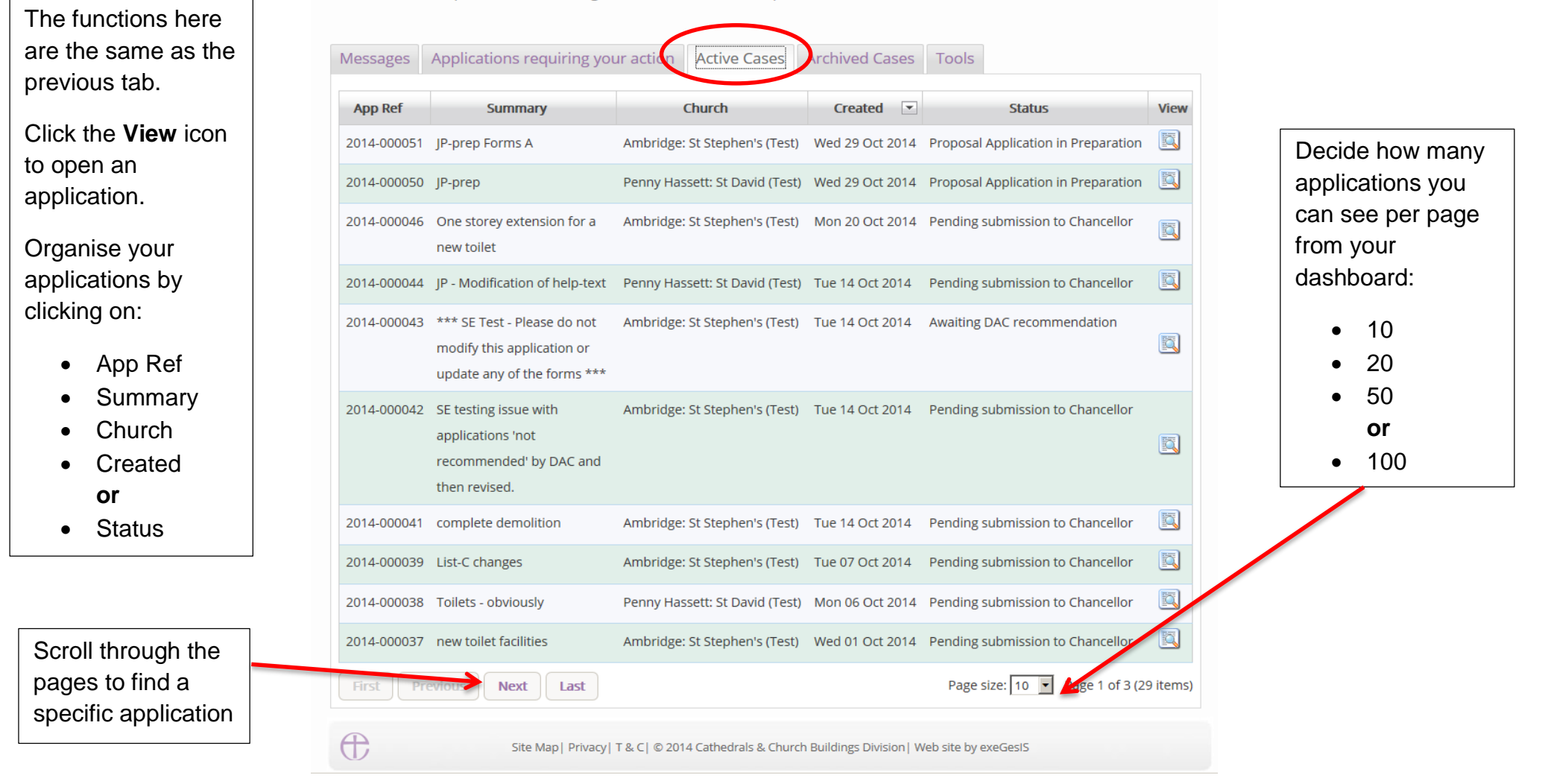

5. To access old applications which were abandoned or where a determination has been made, go to Archived Cases.

Use the same functions as before to

organise and open the applications.

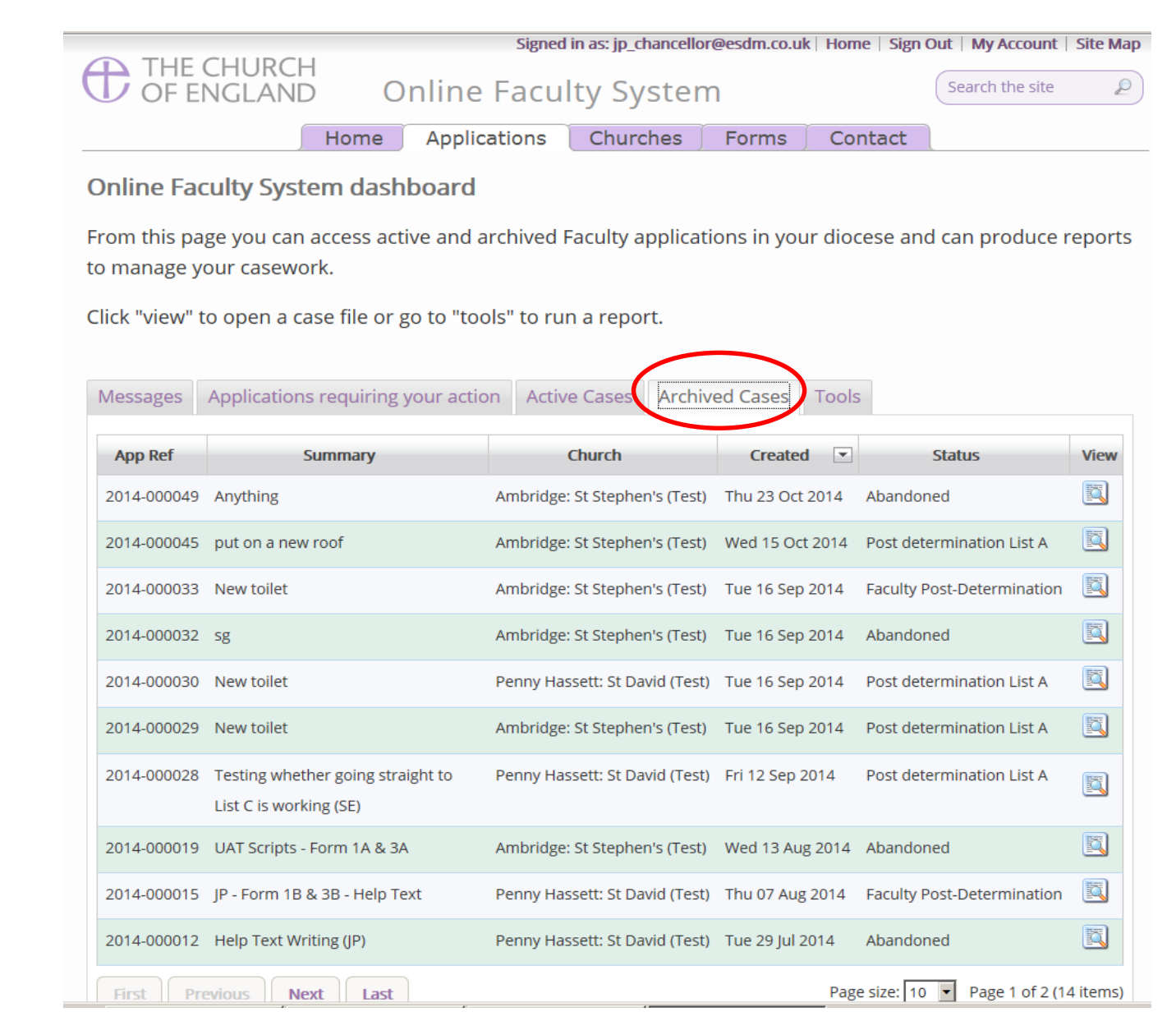

#### <span id="page-19-0"></span>**Navigating a Case File**

A case file is where you will find all the necessary forms and documents to help you make your determination. Each application has its own case file.

You can access a case file from your dashboard under the **Applications** tab.

For help on where to find different types of case files, see *Navigating your Dashboard* (See page 14).

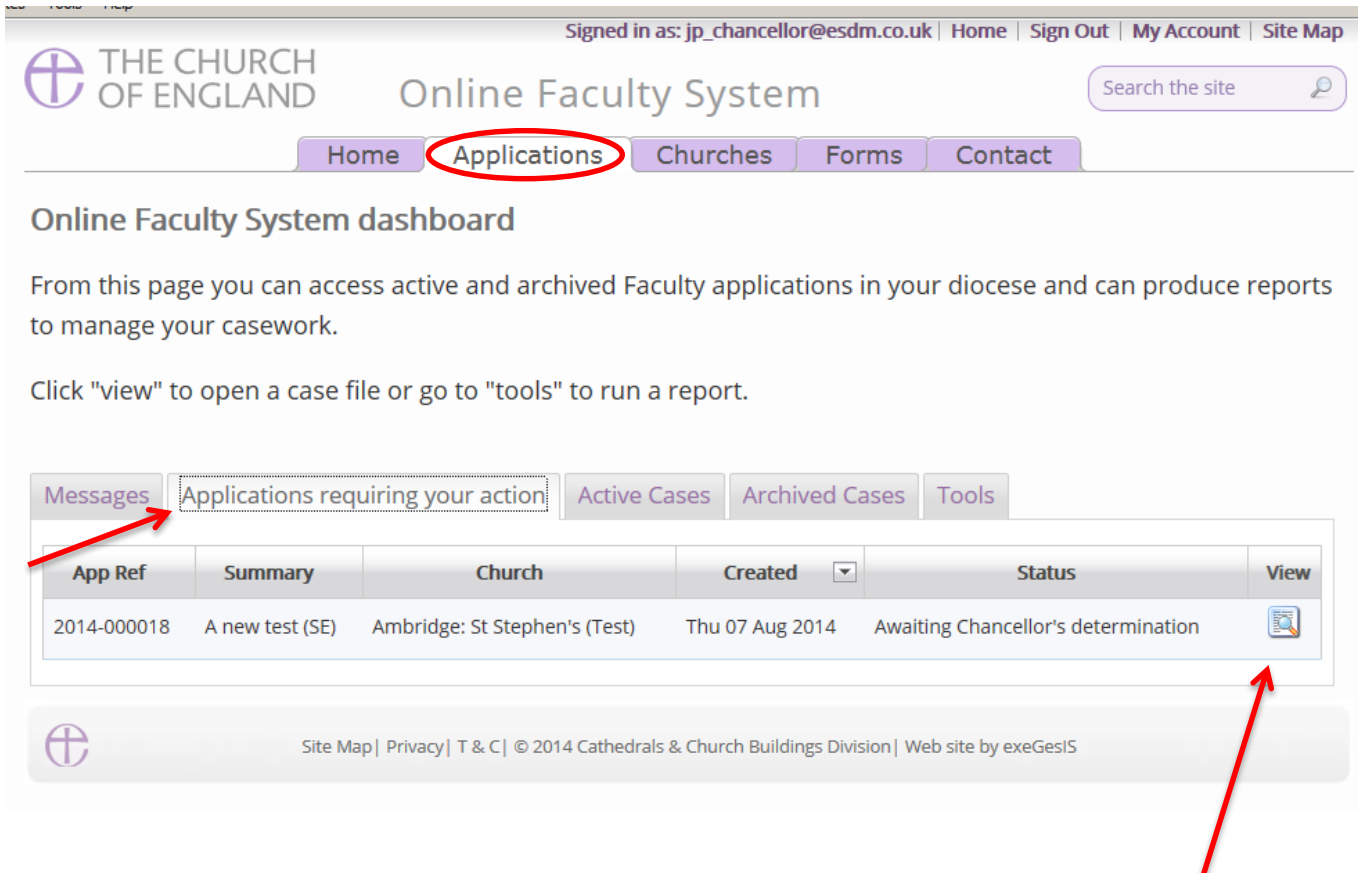

1. To access a case file, click the **View** icon next to the specific case you wish to open.

2. This is a typical case file awaiting the Chancellor's determination. The **Details** tab gives you access to all the forms generated by the Online Faculty System.

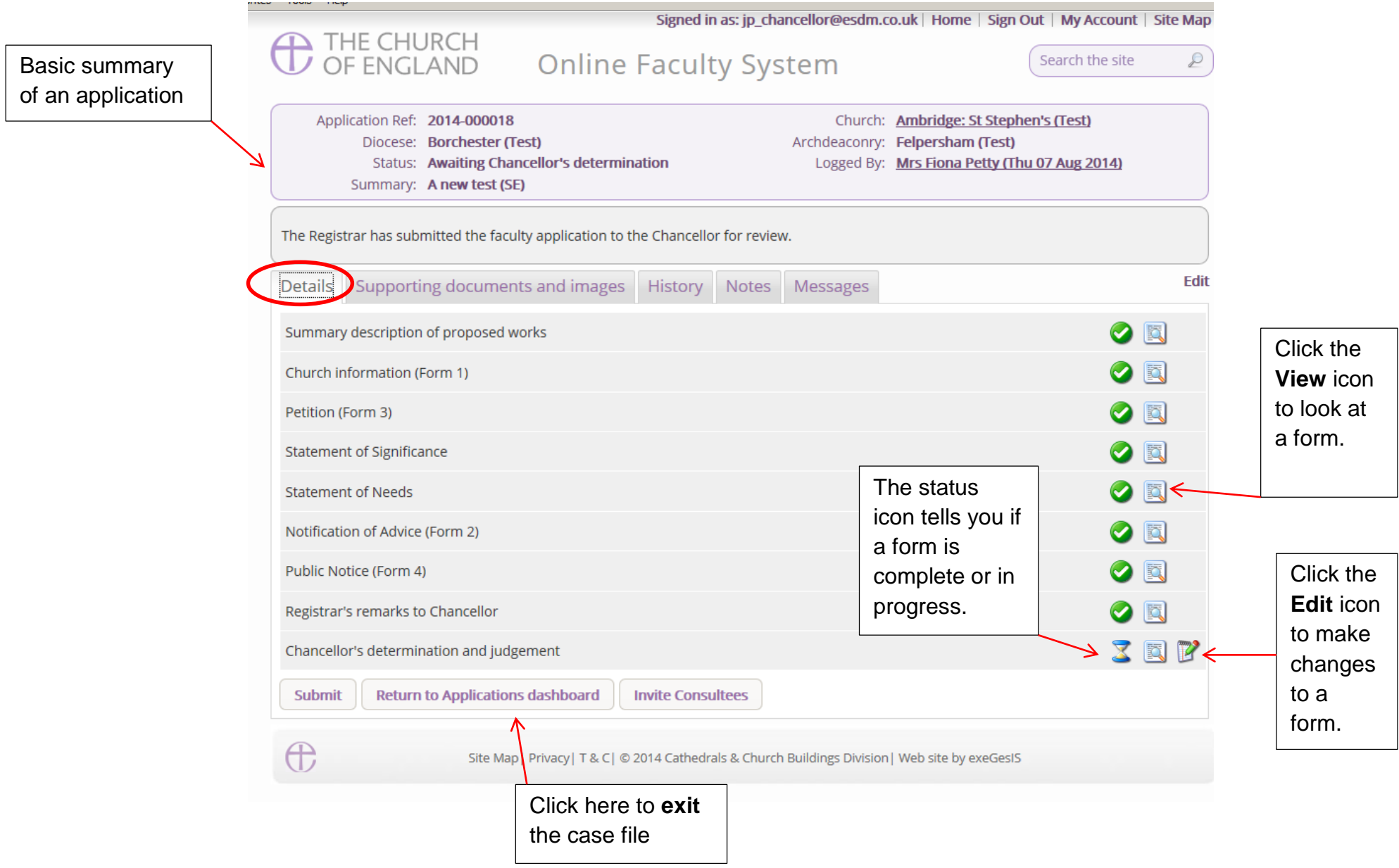

3. Under the **Supporting Documents and Images** tab, you will find all the information that the parish and the DAC, have attached to help you make your determination. This could include architectural drawings, photographs, archaeological reports, or advice letters.

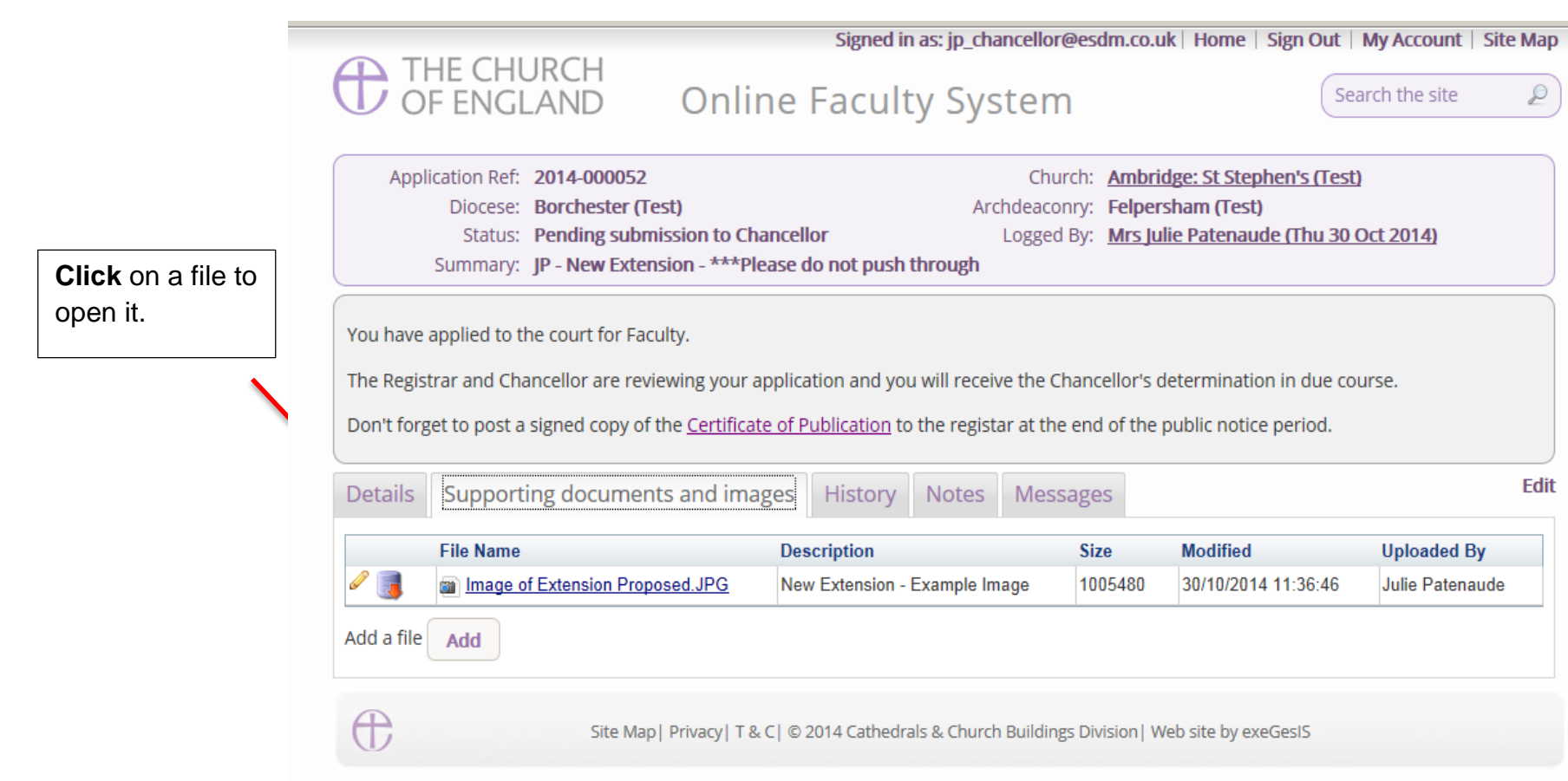

4. Under the **History** tab, you can see who has been working on an application and when they completed a specific task.

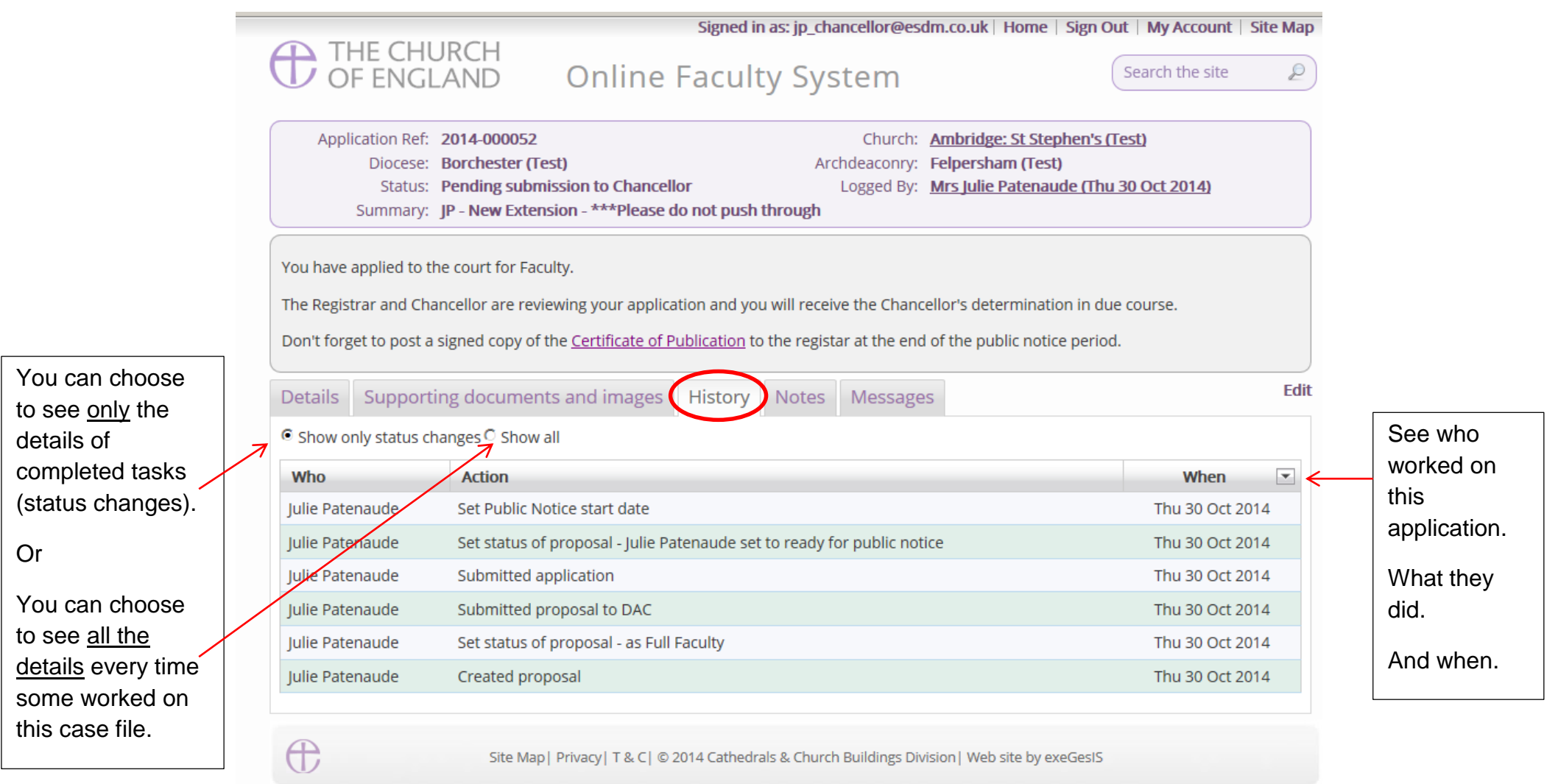

#### <span id="page-23-0"></span>**Accessing a List A matter record**

As Archdeacon, you will receive a notification when a parish records a List A item using the Online Faculty System.

**N.B.** Please note that if you have selected to receive your notifications as a Daily Summary, you will not be notified of List A matters.

1. To open the application, click on the **link**.

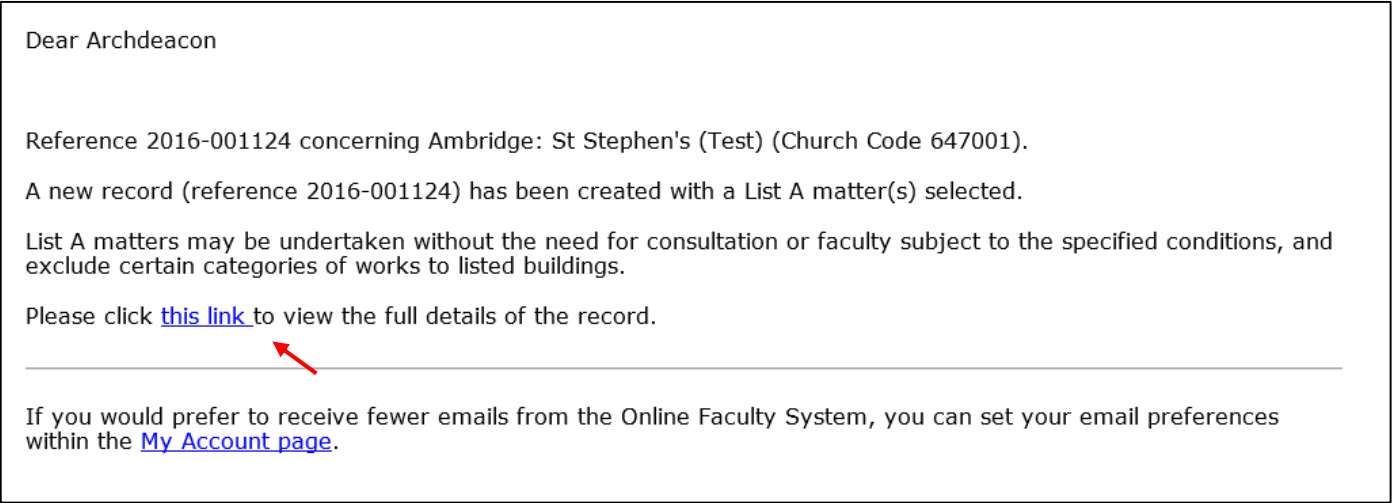

#### 2. To access the List A matter recorded, click on the **View** icon

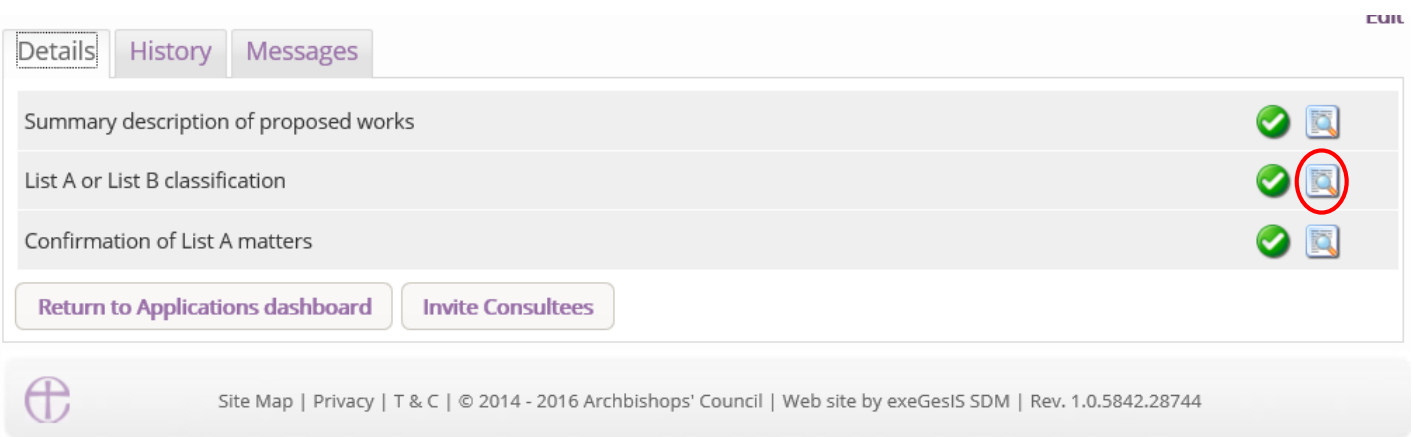

#### 3. To print, click Open as **PDF for printing**

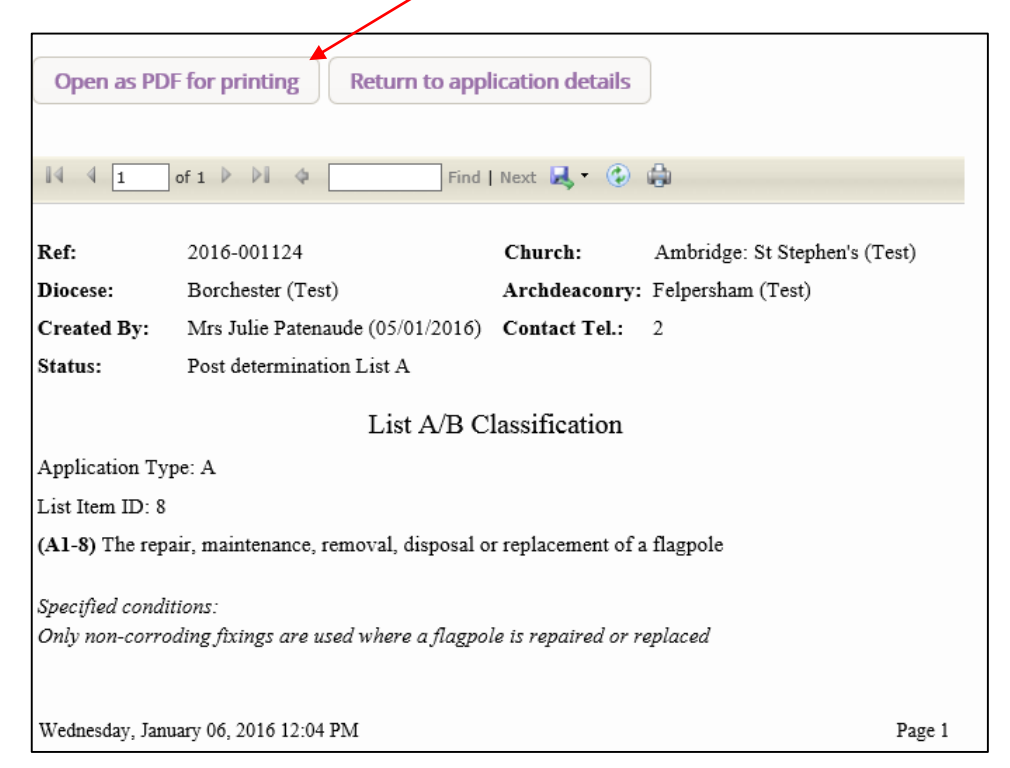

#### <span id="page-25-0"></span>**Working on a List B matter application**

When parishes apply for a List B matter, you and the DAC Secretary will automatically be notified by email.

#### <span id="page-25-1"></span>**Awaiting DAC Advice**

To access the application, **click** on the **link**

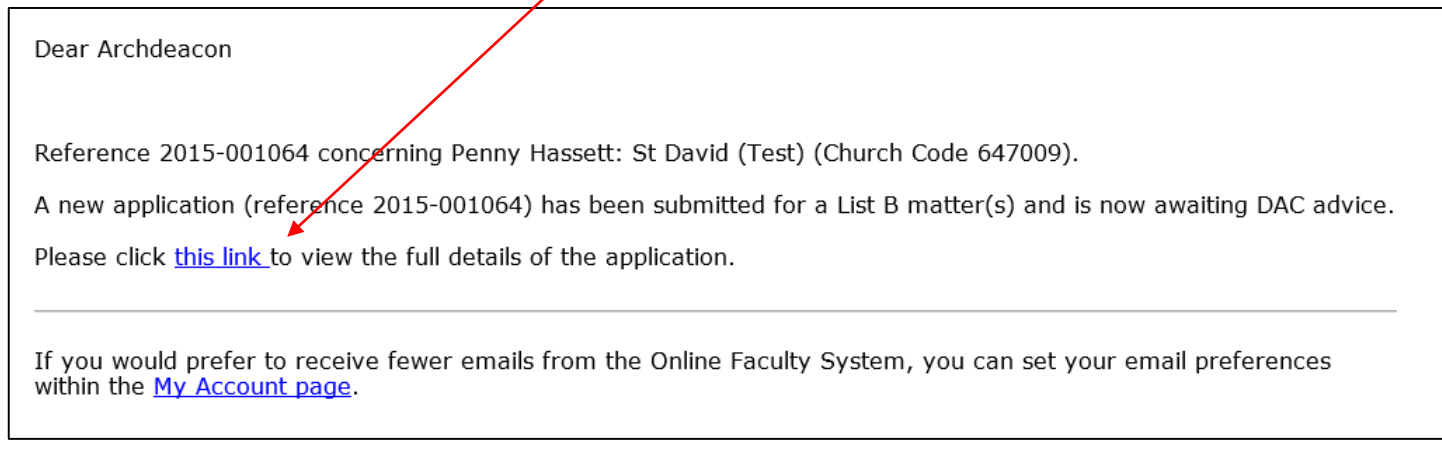

#### You will arrive at the List B case file.

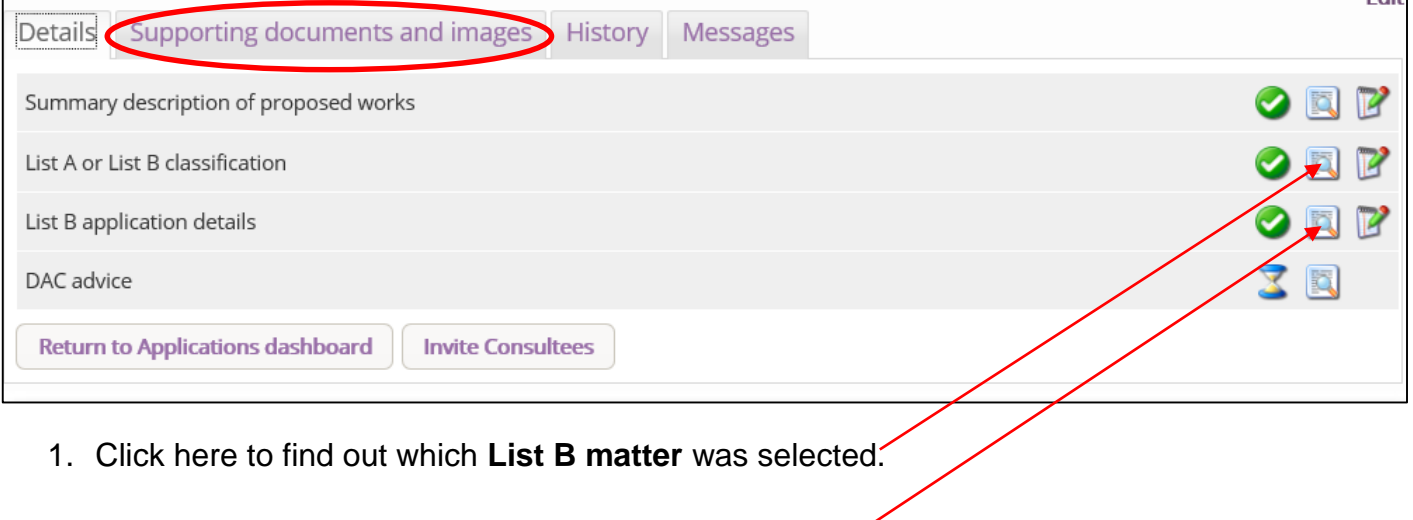

- 2. Click here to read more **details** about the application.
- 3. Go to the **Supporting Documents and Image** tab to see if there is any additional information.

**N.B.** To find out how to send the application to "consultees" go to page 28.

#### <span id="page-26-0"></span>**Awaiting Archdeacon's Determination**

Once the DAC Secretary has sent you the List B application (with or without advice/draft conditions), you will receive this email informing you that the case is ready for your Written Notice.

To access the case file, **click** on the **link**.

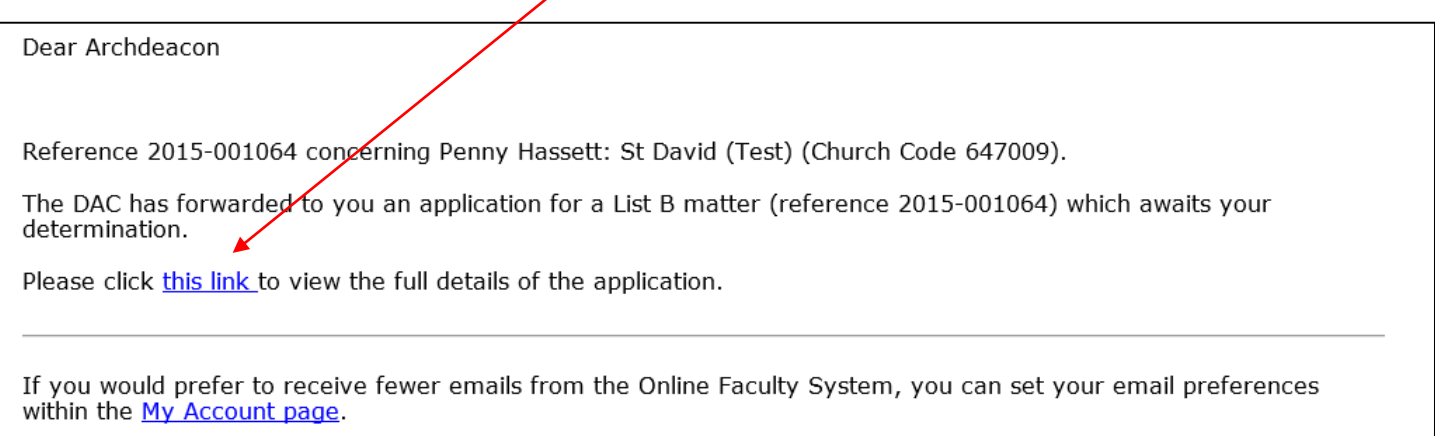

#### You will arrive at the case file

1. Click on the **View** icon to read the **DAC's** advice (if any)

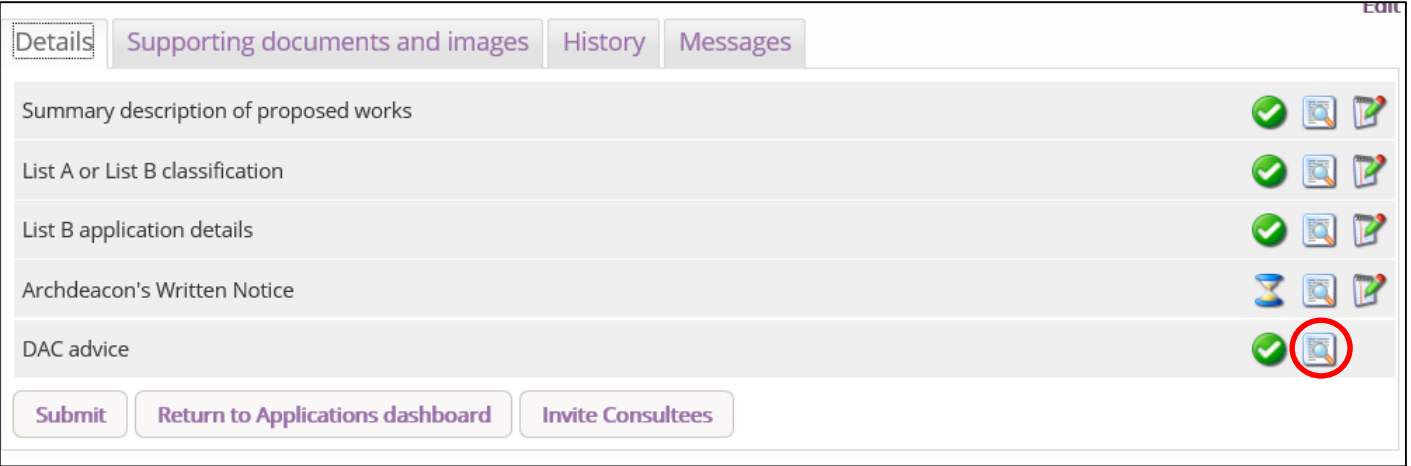

#### 2. Click on the **Edit** icon to fill in your **Written Notice**

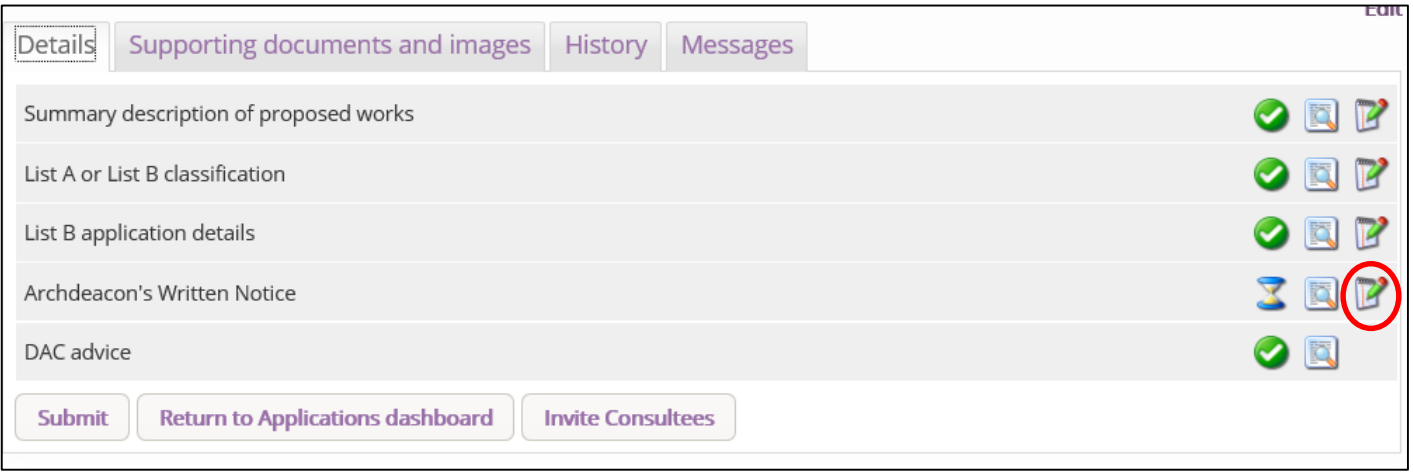

#### 3. Select the appropriate **determination**

N.B. If you select options 2, 3 or 4, the application will automatically be transformed into a Full Faculty application giving the parish the choice to continue with it or leave it.

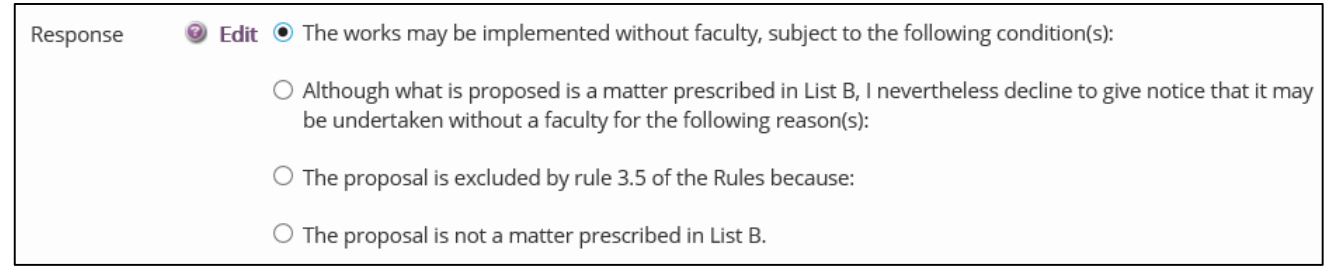

- 4. Insert any additional **conditions** required if the application is approved or explain why the application was refused.
- 5. Click **Finish** to return to the case file

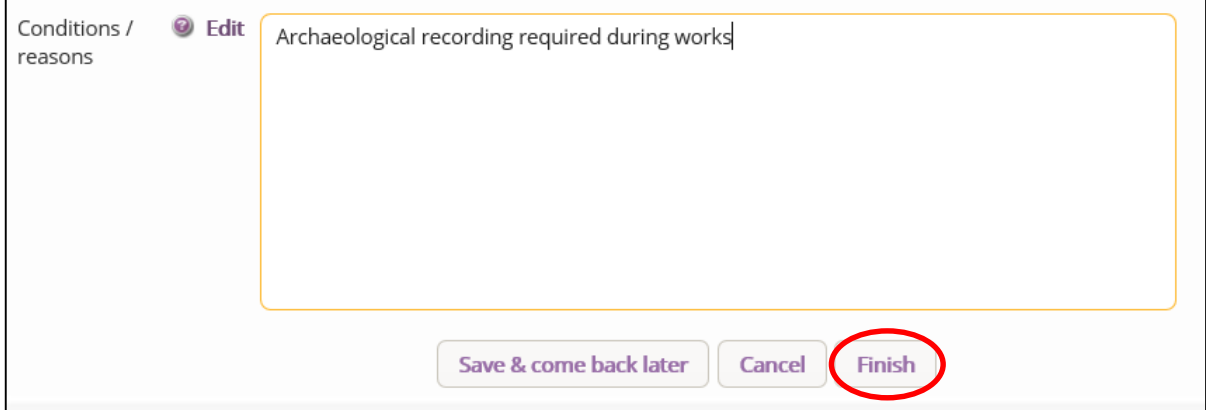

#### 6. Click **Submit** to send your determination to the parish

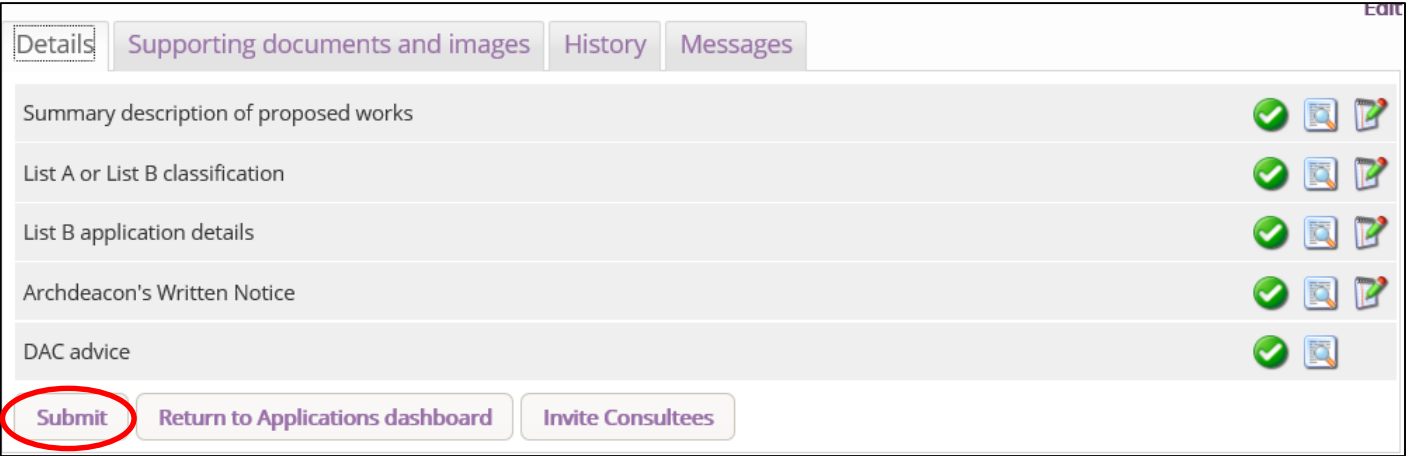

## <span id="page-28-0"></span>**Inviting External Consultees to View any Application**

In circumstances where you need to send the application to external members for consultation,

- 1. Go to an application's case file
- 2. Click **Invite Consultee**

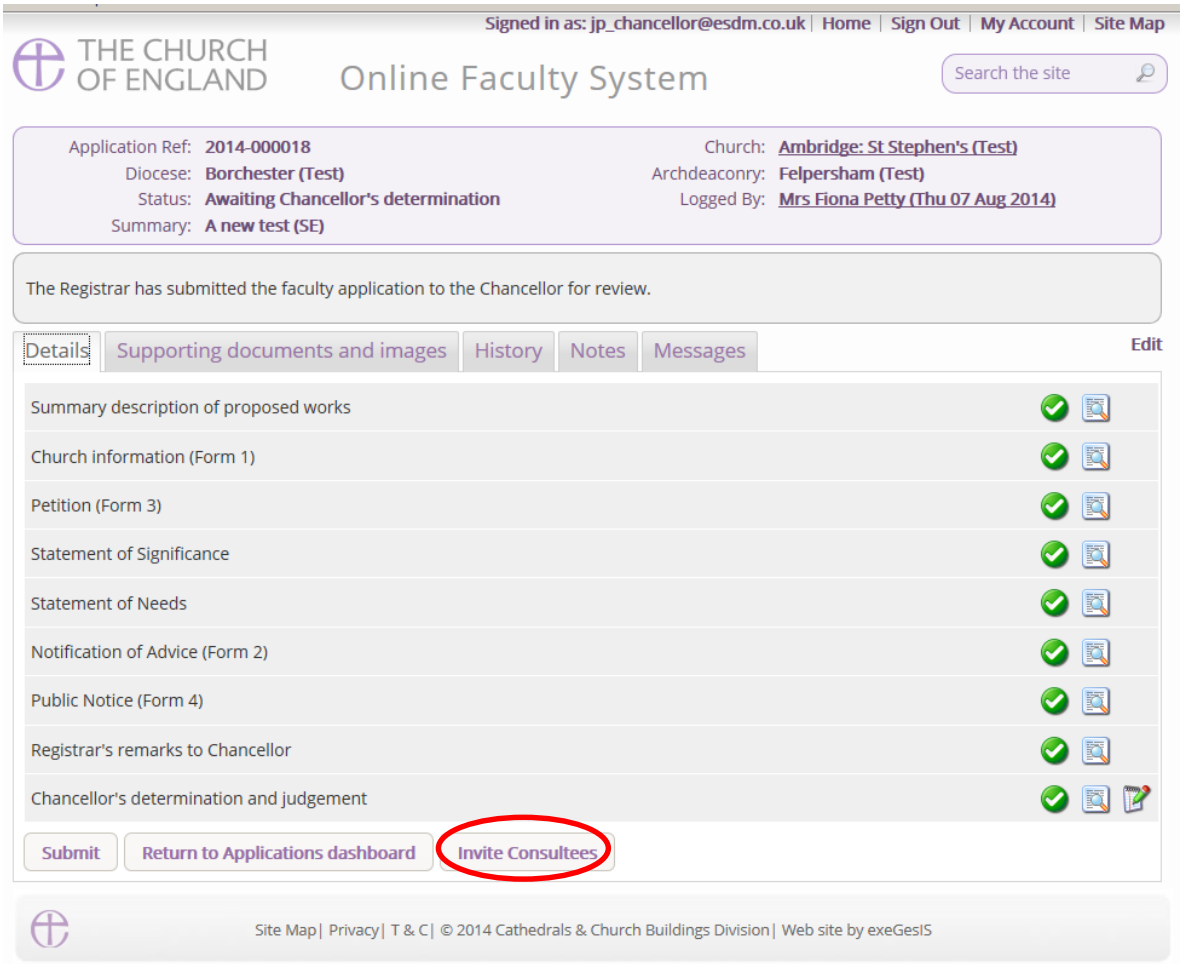

3. See if the individual(s) to whom you are sending the application is already registered

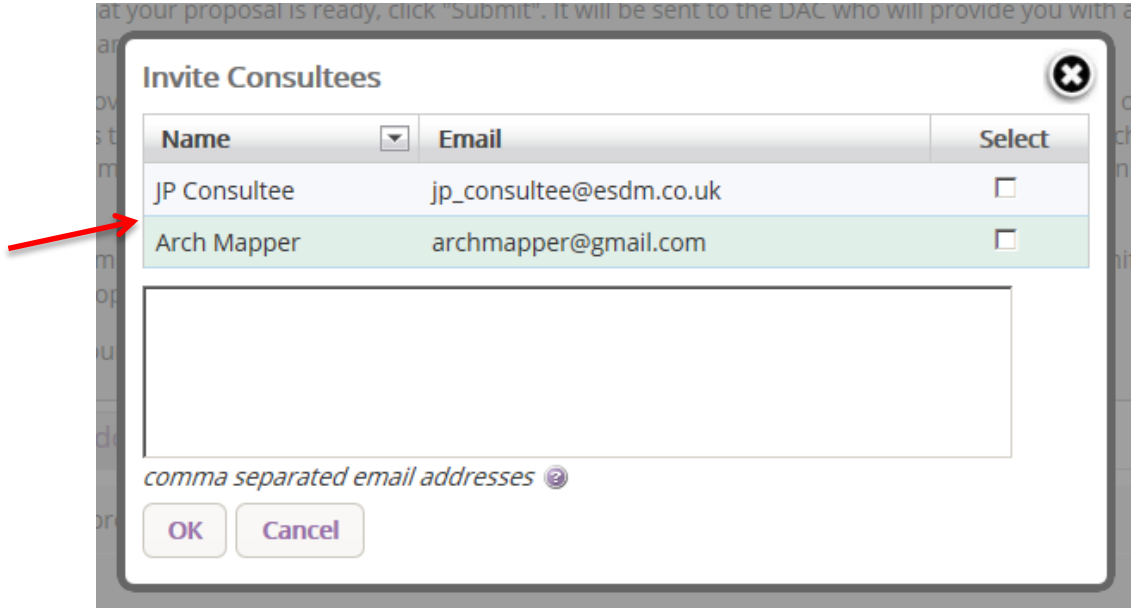

4. If yes, **select them** from the list and click **Ok** to invite that consultee

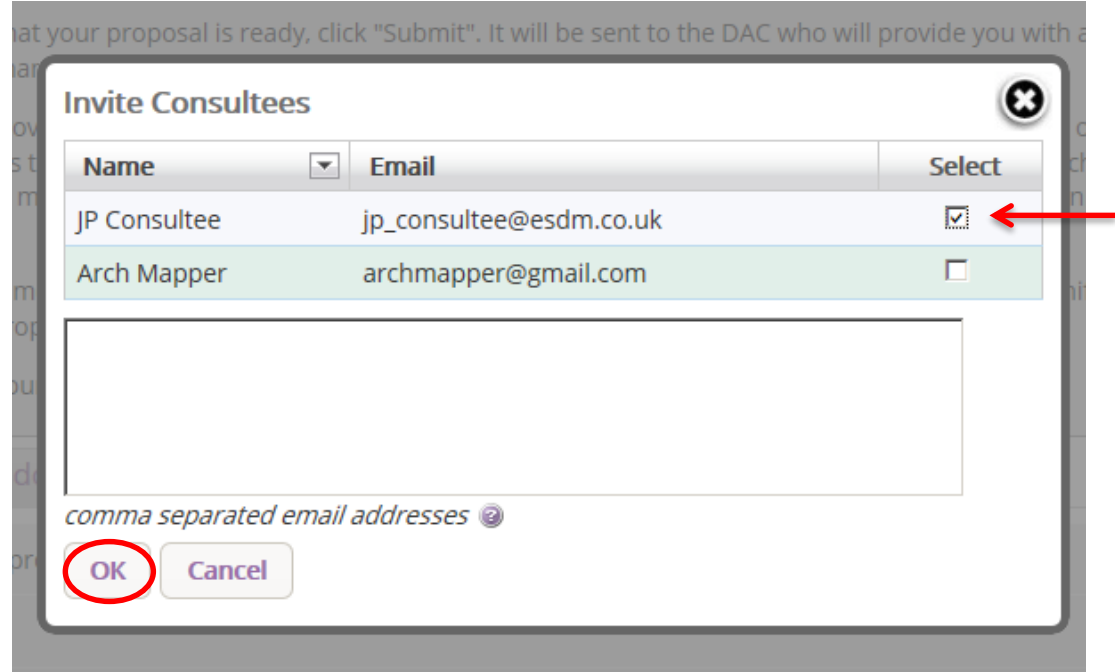

5. If the individual(s) to whom you are sending the application is not already registered, **enter their email address** in the box below and click **Ok** to send.

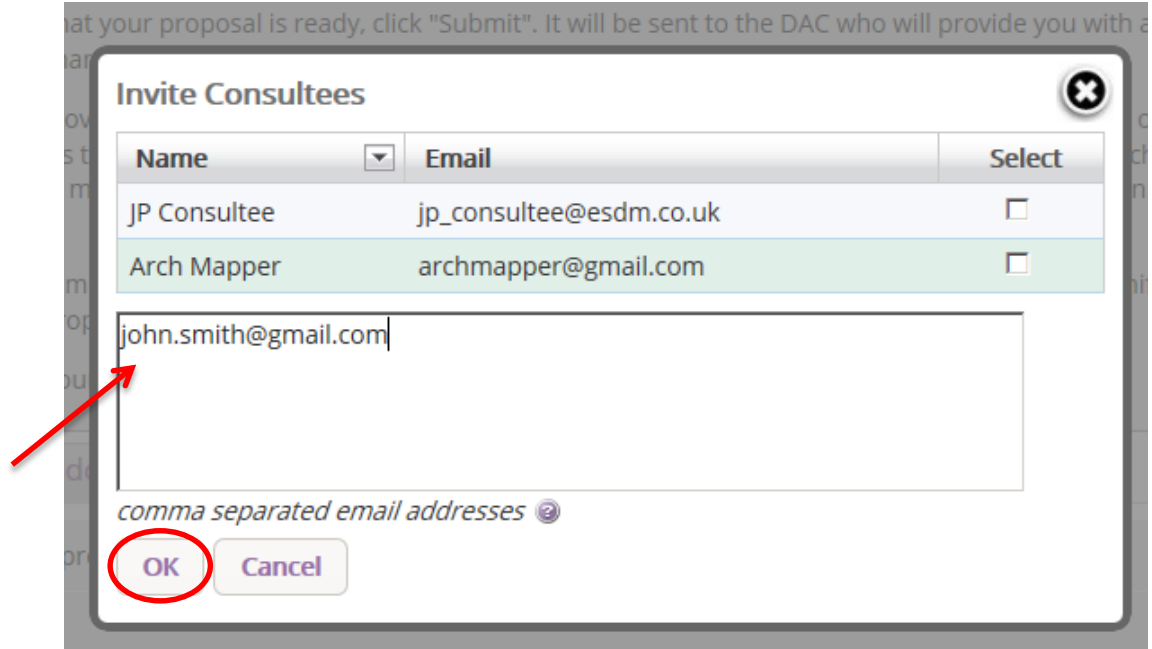

6. You can invite more than one person at a time to view the application. Select as many registered consultees as you need from the main list and/or enter multiple email addresses of unregistered consultees in the box below (separate email addresses with a comma only).

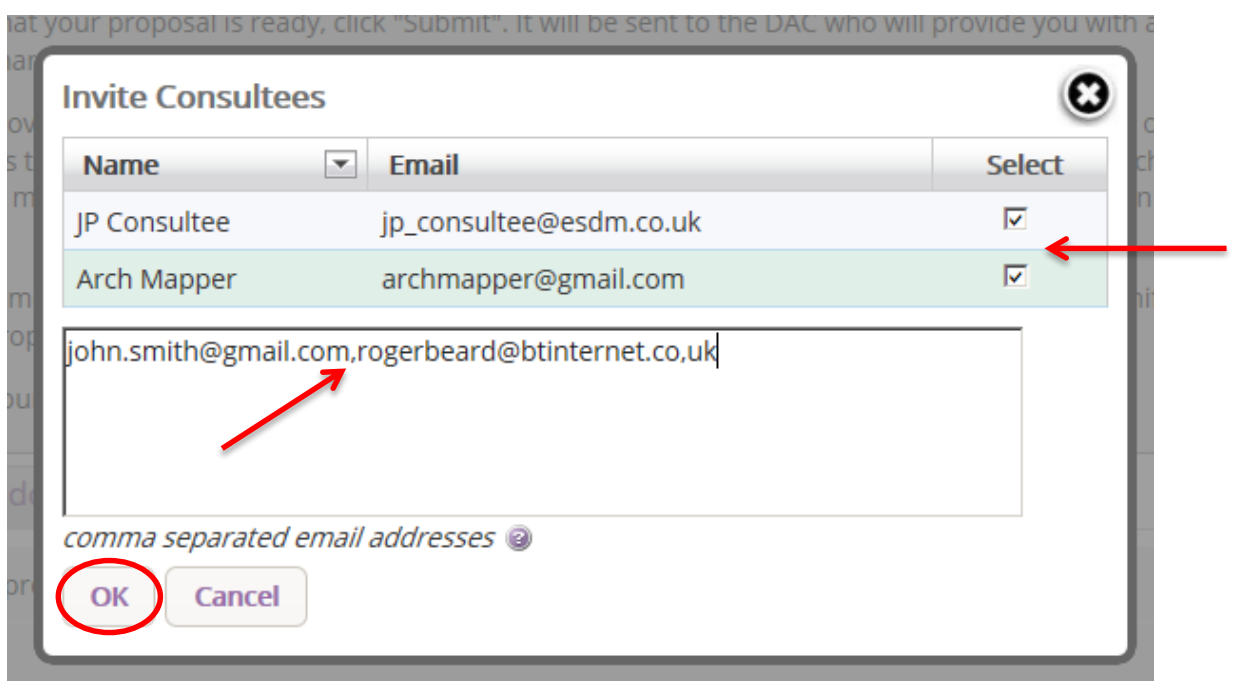

# <span id="page-31-0"></span>**Accessing a Full Faculty Application**

When you are ready to begin working on a Full Faculty application

- 1. Click the link provided in the email sent out by the Online Faculty System or go to the main page [https://facultyonline.churchofengland.org](https://facultyonline.churchofengland.org/)
- 2. Sign In
- 3. Click on the **Applications** tab and find the specific case file you require under **Active Cases**.
- 4. Click on the **View** icon to open the case file

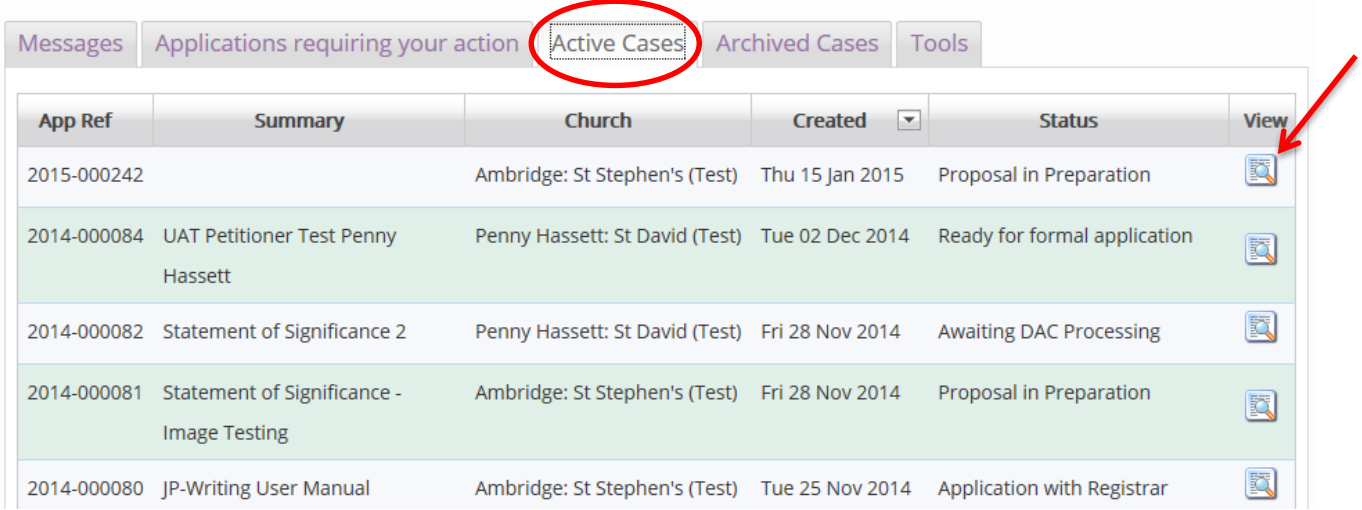

Once you have opened an application's case file, you will be able to access all the legal forms required including the standard information (Form 1) and petition (Form 3) under the **Details** tab. You will also be able to open all the additional supporting documents necessary to make your determination under the **Supporting Documents and Images** tab.

#### 5. Click on **View** icon to open a specific form

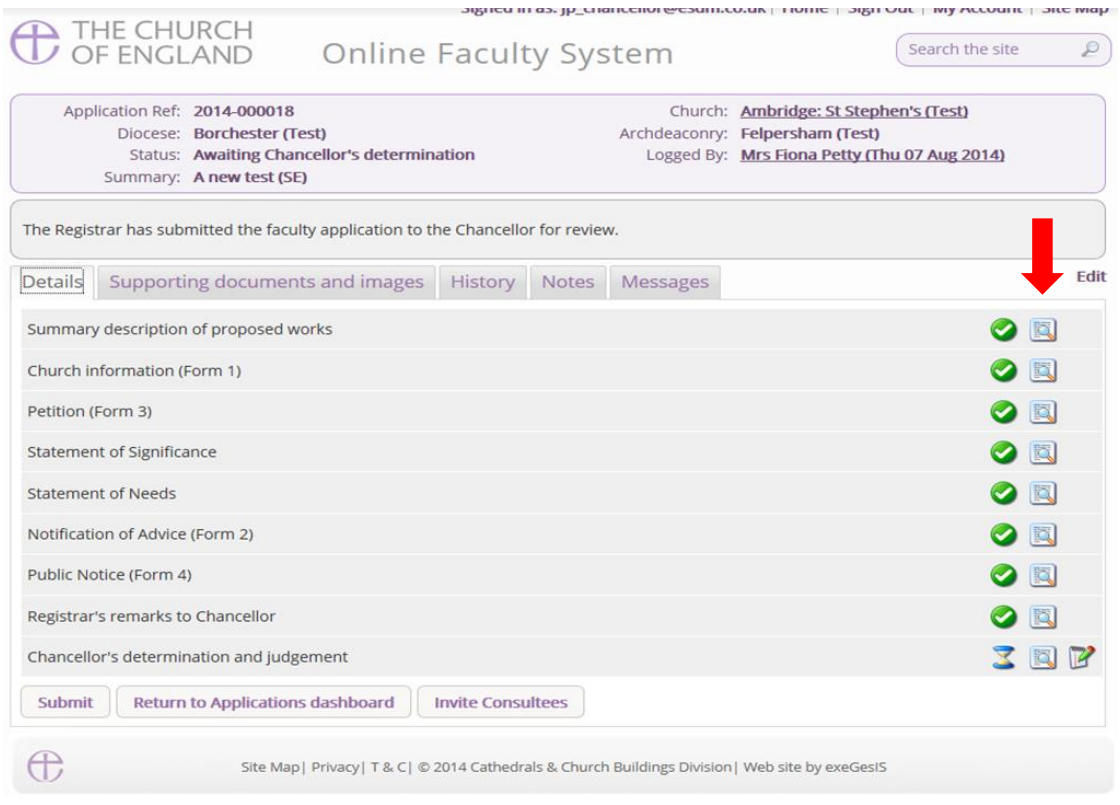

#### 6. Click **Open as PDF for Printing**

\*Please note that this function will only work if you have installed Adobe Acrobat Reader software on your computer. This software is free to download and can be obtained by clicking this link<http://get.adobe.com/uk/reader/>

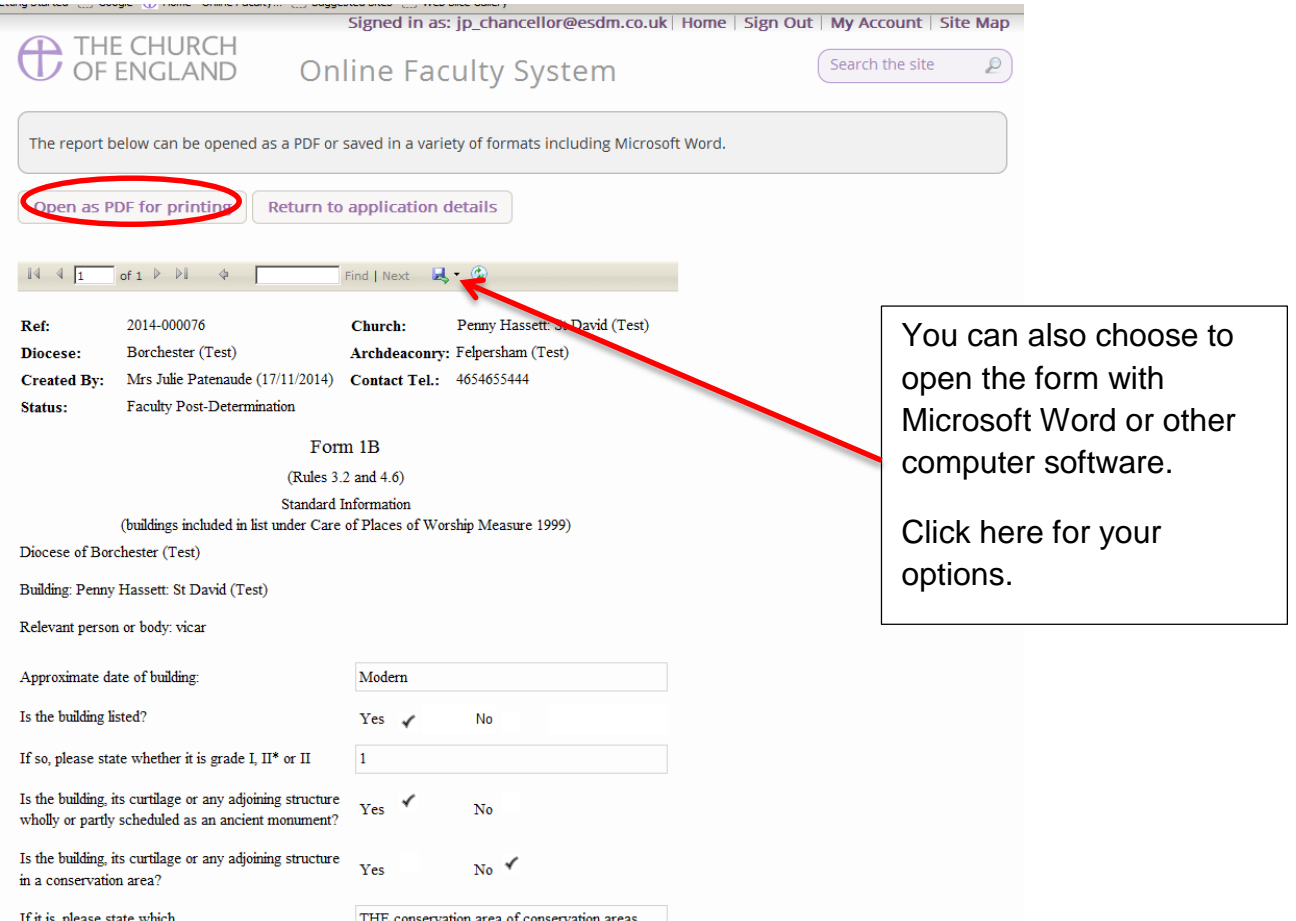

7. The form is will open in an easy-to-read format. To print, click **Print** \*Please note this process might be slightly different according to individual computers and operating systems.

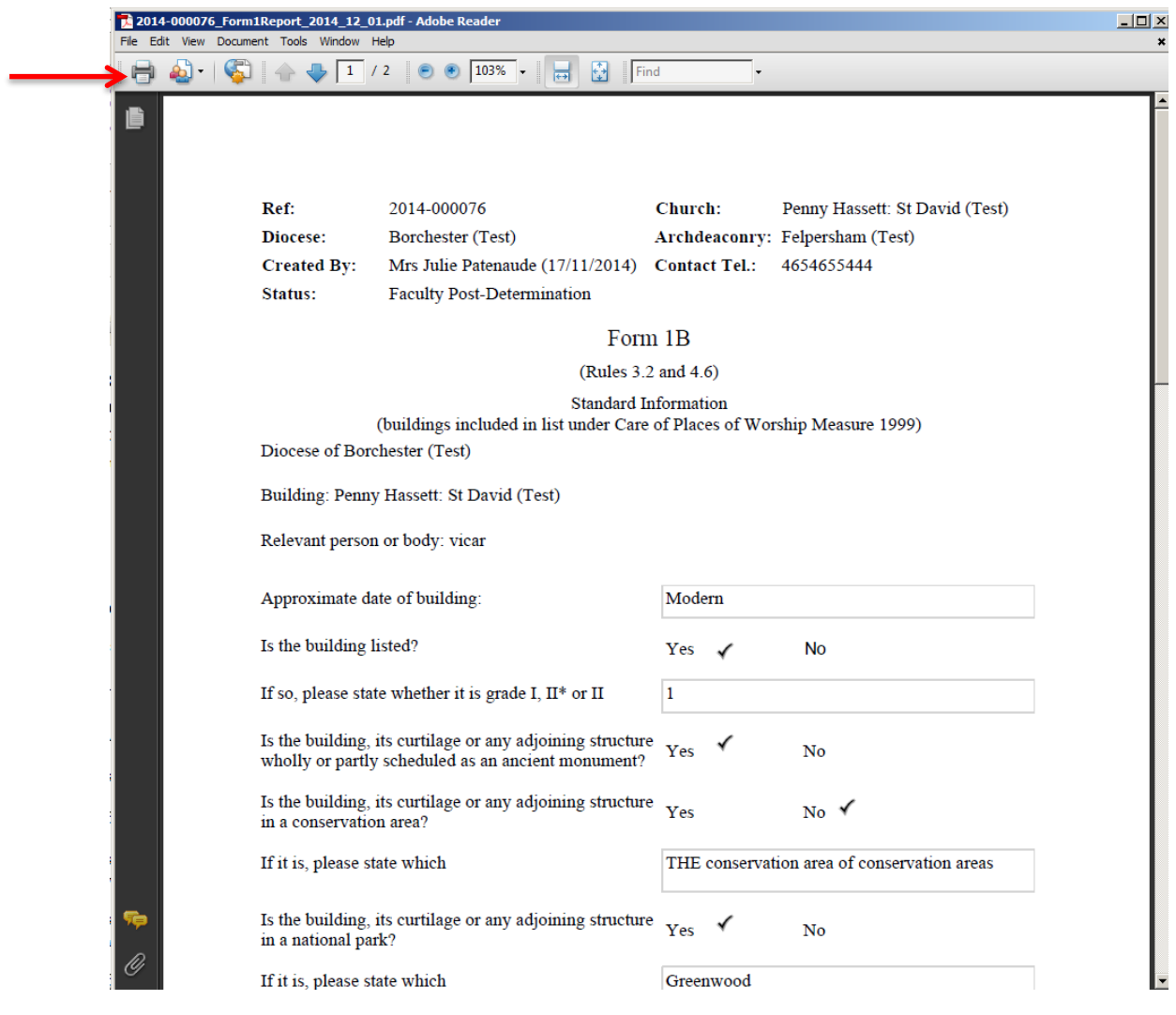

8. Repeat this process as needed for all other forms

#### 9. Go to the **Supporting Documents and Images** tab to find all the attached files.

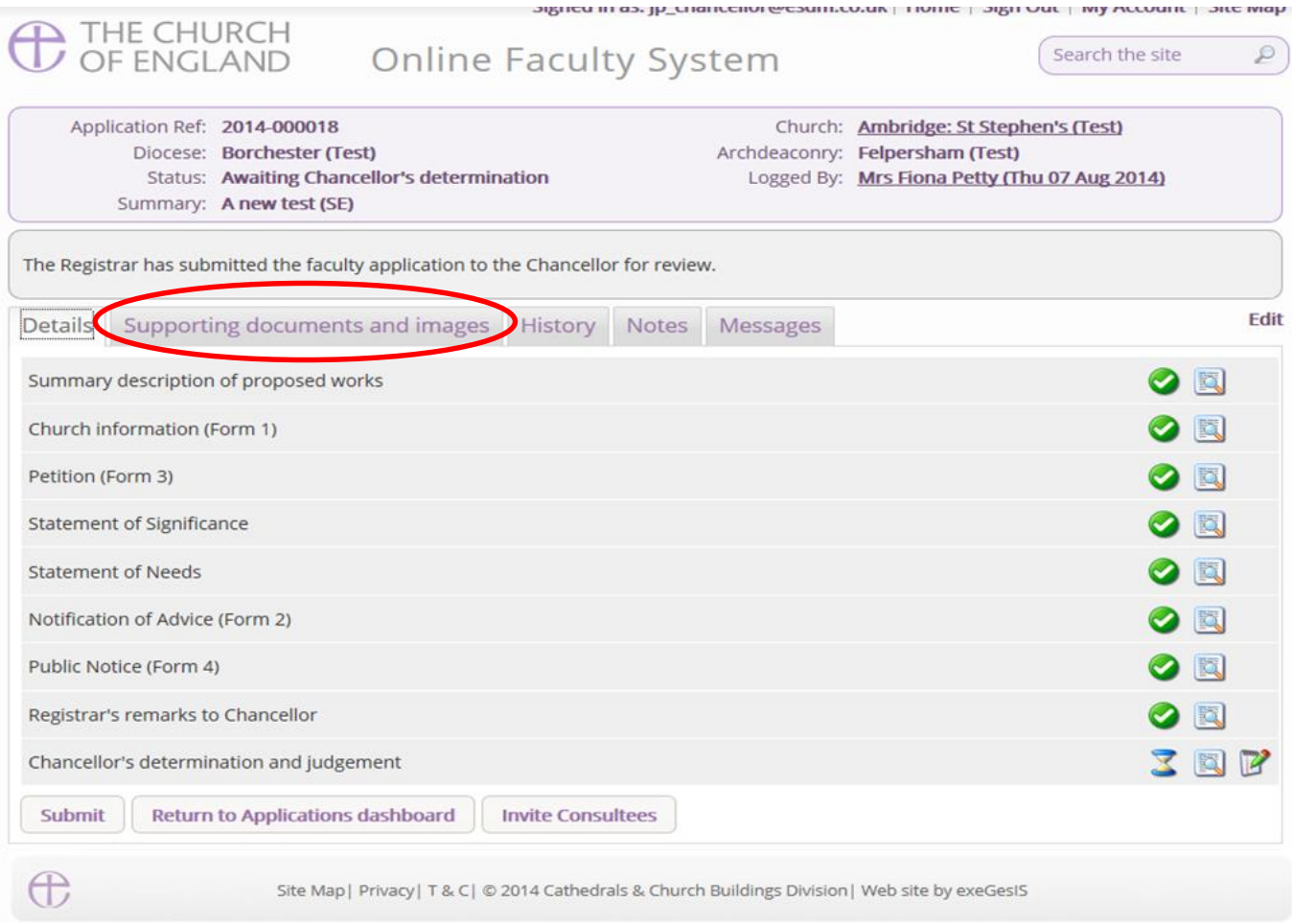

# 10.Click the **document's name** to open it

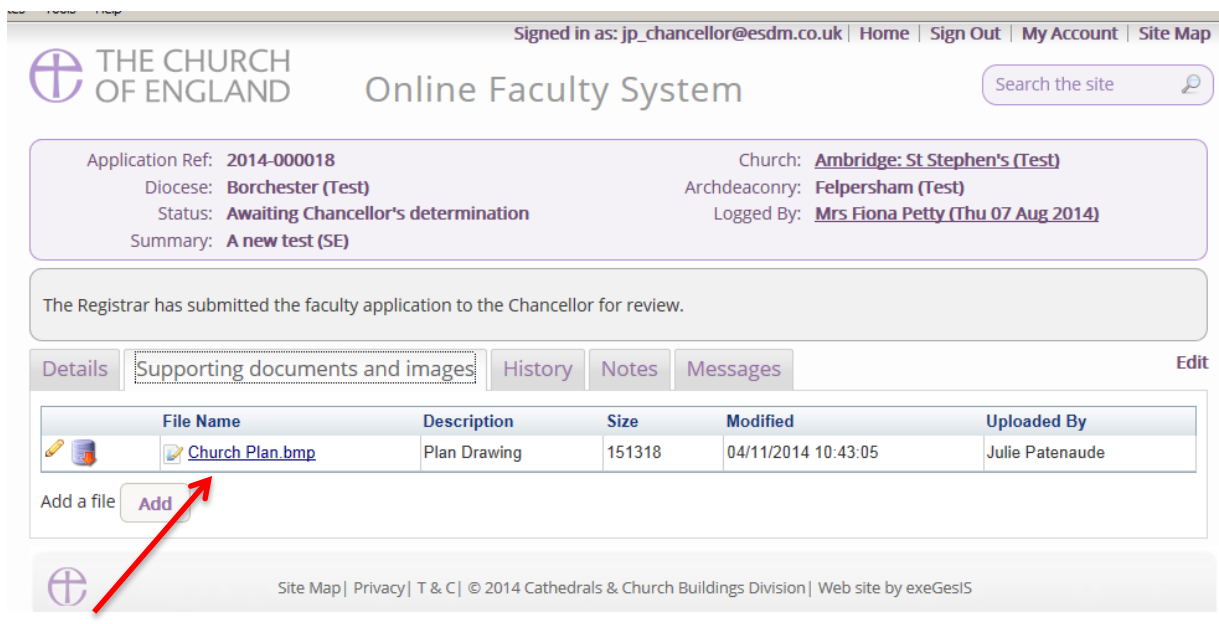

#### <span id="page-35-0"></span>**Getting Help**

If you have any problems navigating the Online Faculty System, please read the Frequently [Asked Questions](https://facultyonline.churchofengland.org/faqs) section on the website.

If you cannot find an answer to your question, please contact the DAC Secretary in your diocese for further advice.

If you are experiencing technical difficulties with the Online Faculty System or have an emergency, contact the Project Officer at the CCB:

[julie.patenaude@churchofengland.org](mailto:julie.patenaude@churchofengland.org)

020 7898 1860

or click on<https://facultyonline.churchofengland.org/contact>